# REPPING STONER **ORIGO**

# Implementation Guide

# Common Core

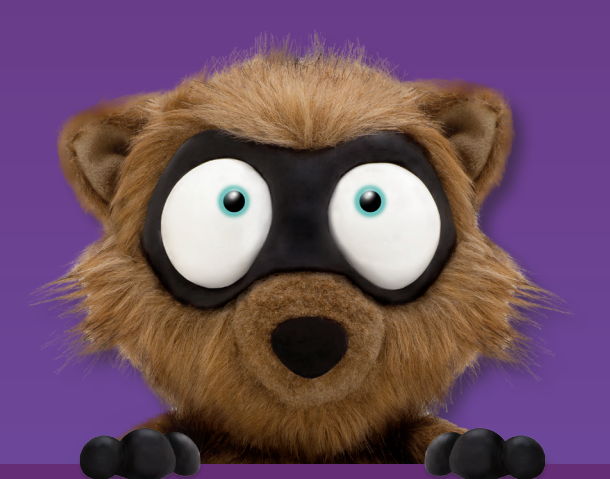

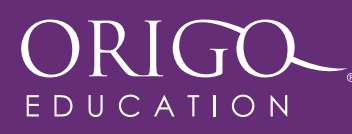

## Using This Guide

This implementation guide has been created to help teachers successfully use ORIGO Stepping Stones to teach mathematics in the classroom.

The guide has been written to step teachers through the program in a sequential order. It is recommended to work through it from beginning to end. Accessing Stepping Stones online while viewing the guide is ideal so teachers can try the features real-time, as they are explained on the page.

Short videos have been created to accompany this guide. These videos are identified by the  $\triangleright$  icon. The videos can be accessed by visiting http://goo.gl/gGW4Vo

Throughout the guide small tasks are assigned to help teachers practice what they have learned. These tasks are identified by the **T** icon.

Taking notes is recommended and space is provided on some of the pages. It is advised that teachers keep a copy of this guide with them as it will answer most questions on Stepping Stones.

# **Contents**

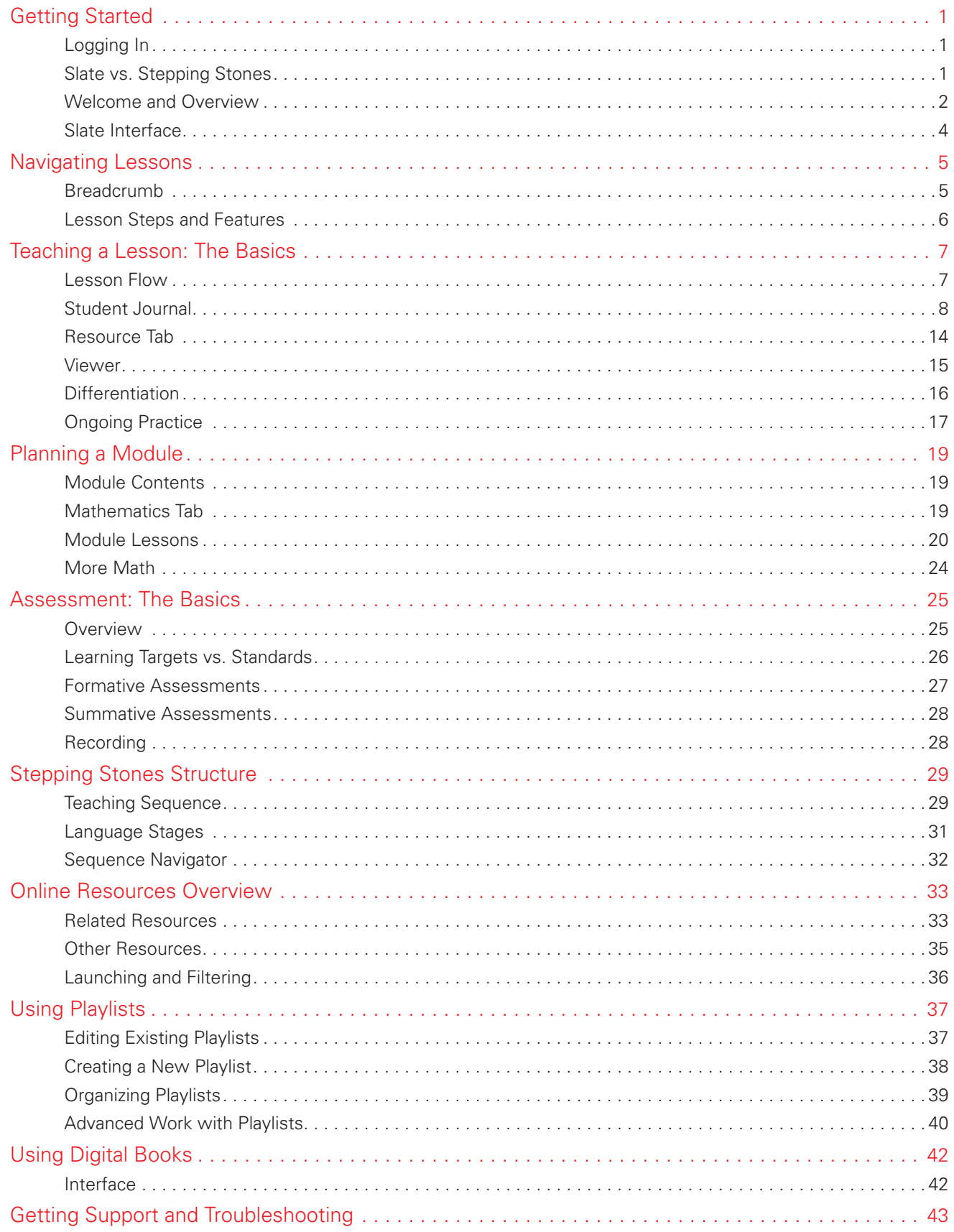

# Getting Started – *Logging In*

To access Stepping Stones you must have a Slate account.

If you have a Slate account go to *origoslate.com* (you might like to bookmark this web address). Enter your username and password in the fields provided and click login. If appropriate, check the remember me box.

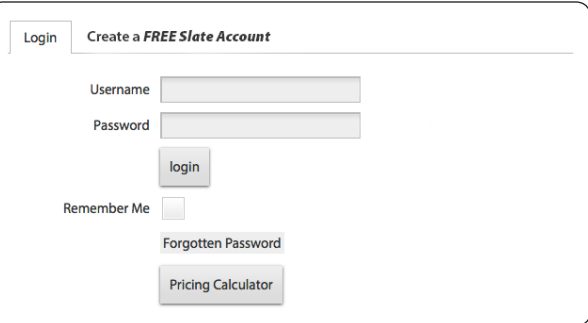

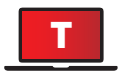

Record your username and password here.

 $Us$ 

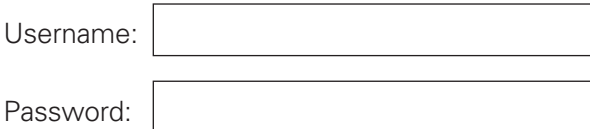

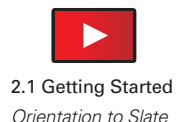

# Getting Started – *Slate vs. Stepping Stones*

Slate is ORIGO Education's digital hub that contains ORIGO's online resources. Some of these resources are free and some are available through a subscription. Stepping Stones is a core mathematics program. You can find this channel with ORIGO's other digital products under the Channels tab in the Slate menu.

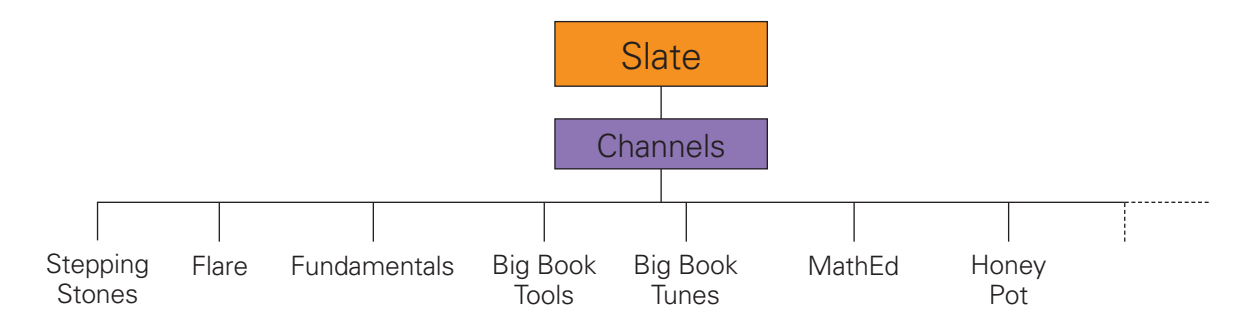

One of the greatest benefits of a digital delivery platform is the ease in which ORIGO can immediately update channels. Keeping you abreast of the latest improvements and/or alterations is paramount.

Best practice would be to always access the content online through Slate guaranteeing that you have the latest version. Therefore any storage of content as hard copies outside of Slate may be fruitless and quickly outdated. Storing or copying content digitally/electronically (screen shots, saving to harddrives, etc.) is in breach of copyright laws and the terms and conditions that each subscriber agrees to upon signing up for a Slate account. The copyright statement for Stepping Stones is reproduced here for your information. A copy of this statement appears on the Stepping Stones home page and on the inside cover of the student books.

*All rights reserved. Unless specifically stated, no part of this program may be reproduced, copied into, stored in a retrieval system, or transmitted in any form or by any means, electronic, mechanical, photocopying, recording, or otherwise, without the prior written permission of ORIGO Education.*

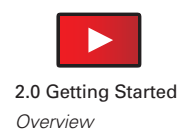

# Getting Started – *Welcome and Overview*

ORIGO Stepping Stones is a world class core math program written and developed for elementary schools.

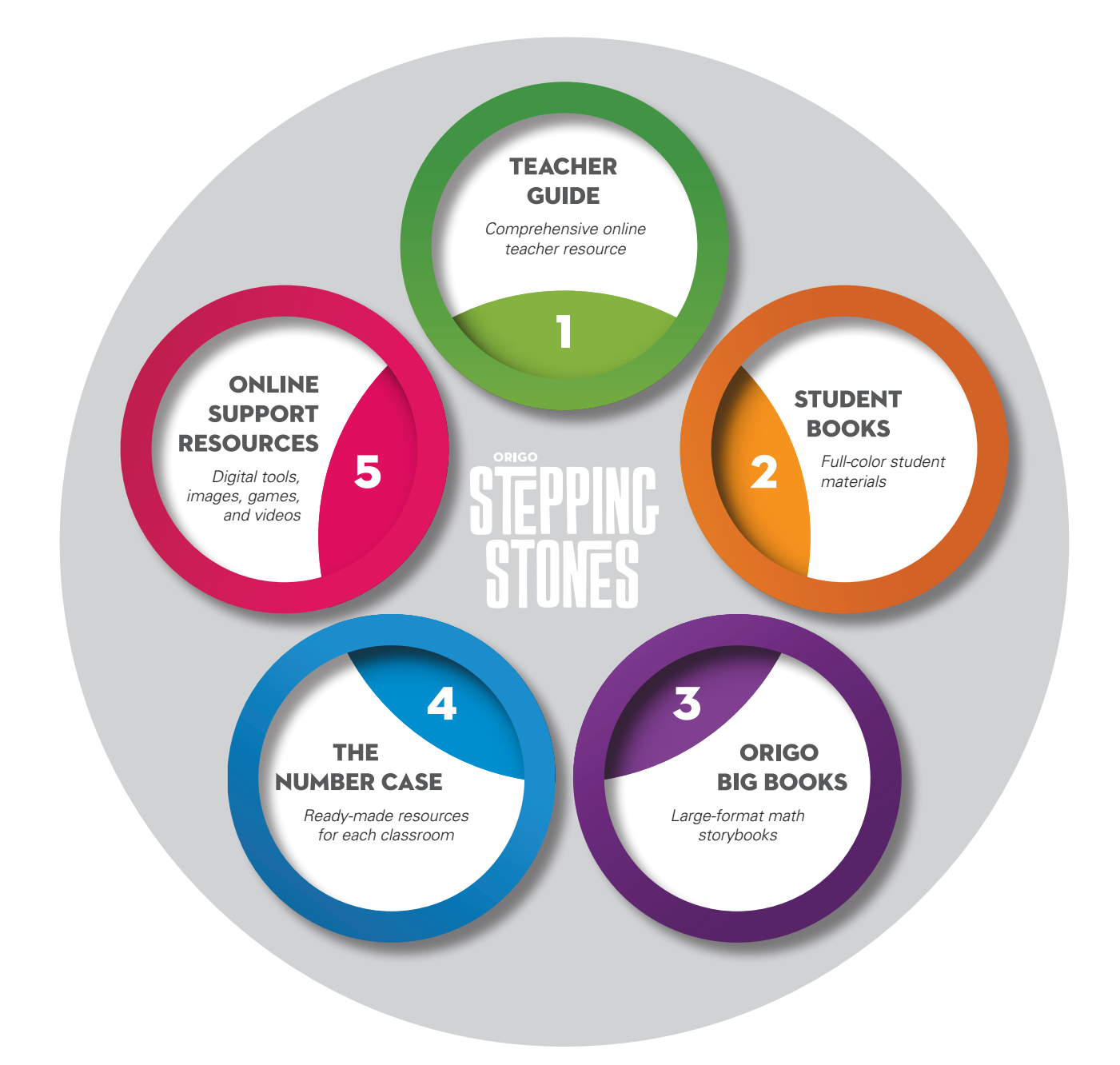

Create a classroom where math makes more sense with Stepping Stones. For the first time, a core program provides access to all online content from all grades, giving teachers the confidence and knowledge to successfully accommodate mixed abilities in the classroom.

# Getting Started – *Overview*

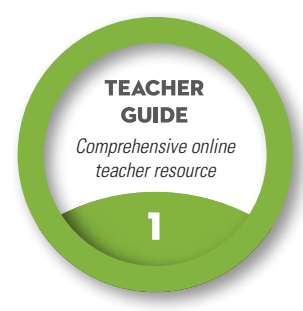

Stepping Stones is delivered online to give teachers one central location to access all their lesson plans, student activity pages, and teaching tools. Each license gives instant access to all content for Grades K–5.

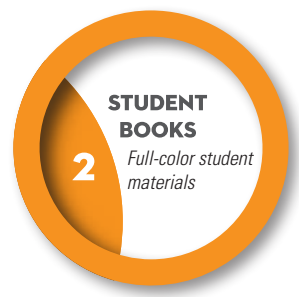

The student books that accompany the online program are available in both print and as a digital app for most tablet devices. The student journals provide stepped-out lessons where concepts from the online program are broken into manageable sections. Ongoing practice pages are also provided in each grade's practice book.

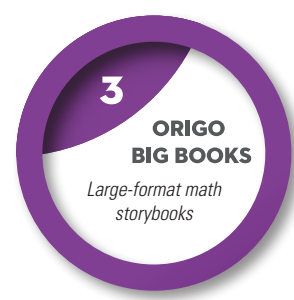

ORIGO Big Books are large-format storybooks designed for classroom use. This series helps teachers introduce key mathematical concepts in Grades K–2. There are 12 Big Books titles written into lessons in each of these grades.

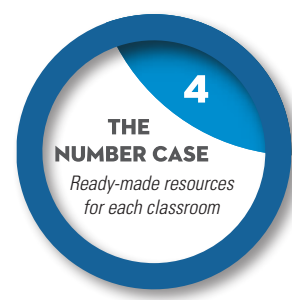

The Number Case gives teachers ready-made resources to help students develop an understanding of number and operations. Some of these materials may be well known. Other visual models that develop thinking strategies for computation are unique to ORIGO.

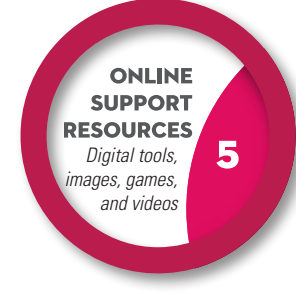

ORIGO Stepping Stones gives you instant access to ORIGO's online support resources. Lessons contain quick links to ready-to-use digital tools, games, and images so you can start teaching immediately. Links to professional learning videos appear in each module.

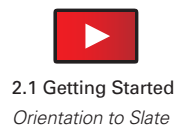

# Getting Started – *Slate Interface*

Once you have logged in, the Slate interface will load.

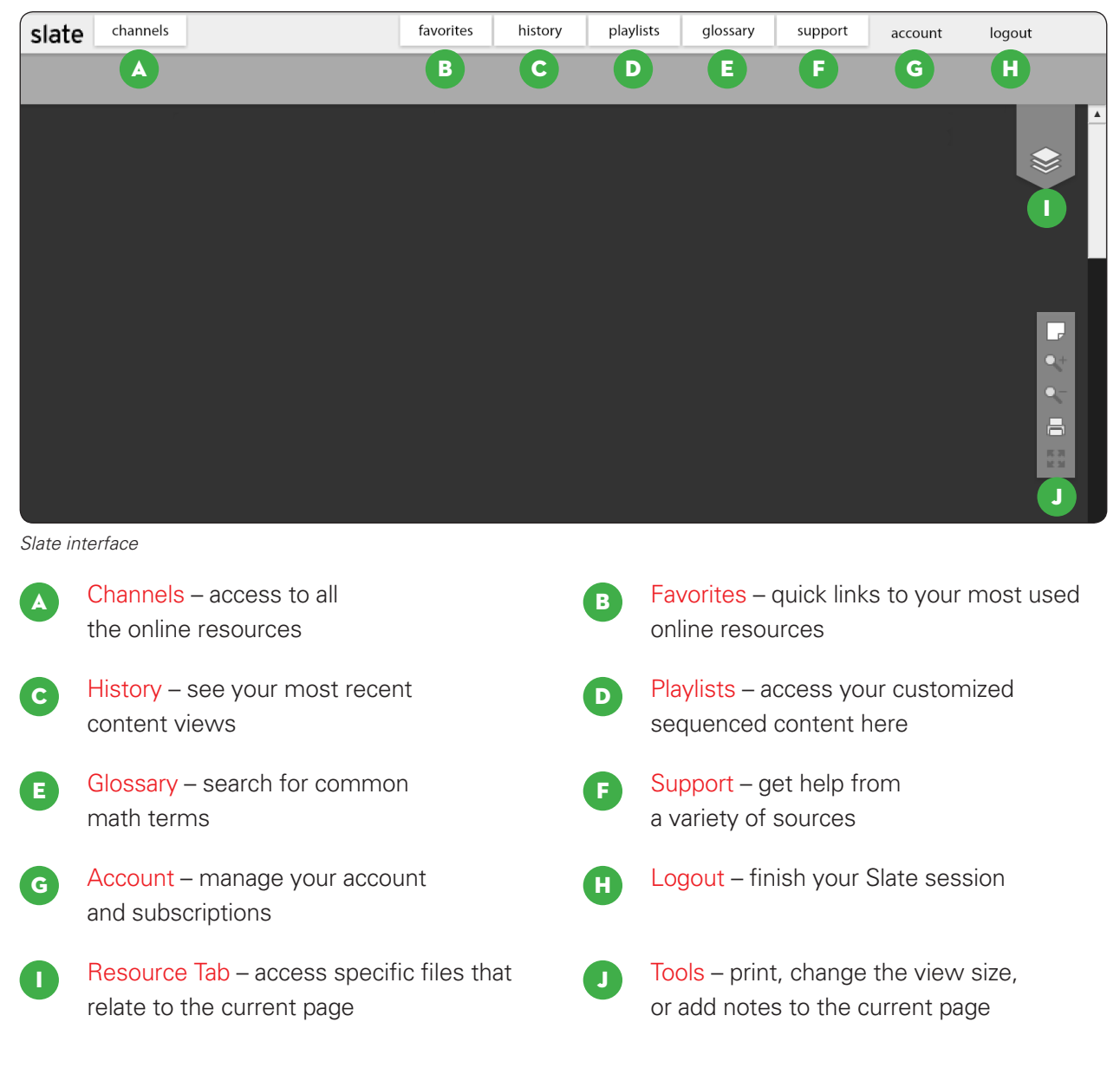

T

Using the glossary tab, search for the definition of **addition**.

Write the definition.

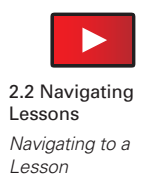

# Navigating Lessons – *Breadcrumb*

Stepping Stones gives you access to all grade level content from K through 5. Each grade level is comprised of 12 modules. For Grades 1 through 5 there are 12 lessons in each module. Grade K has six lessons per module.

#### Grades 1–5

To navigate to a lesson, click on start, then select the grade, then select the module, then select the lesson, then select steps. The breadcrumb (pictured) shows the pathway to the lessons.

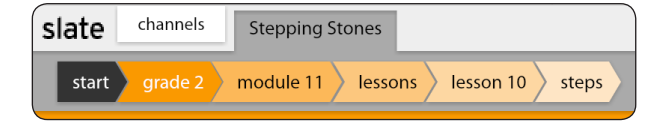

#### Grade K

To navigate to a lesson, click on start, then select the grade, then select the module, then select the lesson, then select whole class.

Included with the whole class lessons are two related small group activities. To access these activities, select small group (1 or 2) after you have selected the lesson.

Navigate to Grade 2, Module 11, Lesson 10.

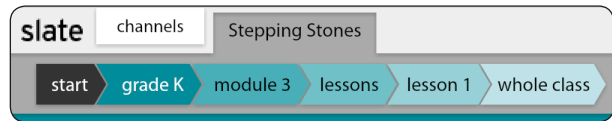

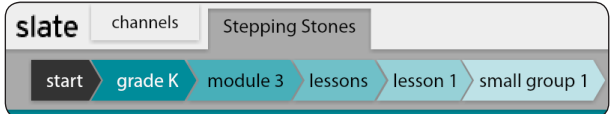

Breadcrumb Navigational aid that allows users to keep track of their path.

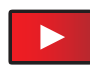

# Navigating Lessons – *Lesson Steps and Features*

S<br>EL

2.2 Navigating Lessons *Lesson Steps and* 

*Features*

## **Relating Multiplication and** Division (Sharing)

In this lesson, students demonstrate that multiplication is the inverse of division by relating the twos number facts for multiplication and division. The mathematical practices Look for and make use of structure (SMP7) and Look for and express regularity in repeated reasoning (SMP8) are embedded in this lesson.

step 1 preparing the lesson

- You will need: · ORIGO Big Book, The Pirates' Gold
- · interactive whiteboard (Note: Use
- physical resources if not available.)
- . 24 yellow counters or plastic bottle tops . 2 empty egg cartons (with lids removed)
- that each hold 12 eggs

Each pair of students will need: • sharing mat for 2 from The Number Case  $\bullet$  24 counters

- Fach student will need:
- · Student Journal 11.10 . 40 base-10 ones blocks

step 2 starting the lesson

Show the students the cover of the book, The Pirates' Gold, and read the title. Ask the students to share what they think the story might be about. Read the story without discussion. Afterward, ask, What is happening in the story? What is happening in each picture? Encourage students to explain that an increasing number of pirates are coming to shore and expecting to share the 24 pieces of gold.

- step 3 teaching the lesson
- . Act out the story by placing the 24 counters into the egg cartons. Place the cartons side by side where all the students can see them. Read the story again and have students act the part of the pirates coming to shore. The remaining students can identify the pieces of gold in each pirate's share. As the story progresses, ask, What do you notice about the pieces of gold in each pirate's share? What happens as more pirates come to shore? Bring out the fact that as the number of pirates increases, the pieces of gold in each pirate's share decreases.
- . Show 16 counters in the large section of the mat. Have the students place counters on their mats to match. Ask, How many counters will be in each small section when we share these 16 counters back to the groups? Invite individuals to make predictions and explain their thinking. Then have the students move the counters to check.
- . Project the Step In discussion and work through the questions with the whole class. Read the Step Up and Step Ahead instructions from Student Journal 11.10 with the students. Distribute copies of the support page and counters so that each student has a sharing mat and 40 counters. Make sure they know what to do and then have them work independently to complete the task.

step 4 reflecting on the work

*Teacher Guide Grade 2 Module 11 Lesson 10* 

#### Lesson Note Tools

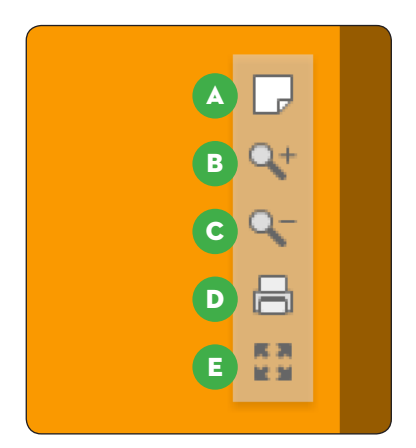

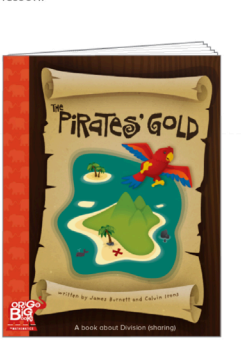

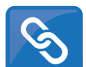

Correlates lessons to other state standards

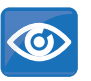

Identifies the learning that may be observed

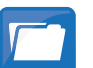

Identifies the learning that is evidenced by students' work samples

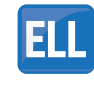

Provides suggestions on how to support English language learners during the lesson

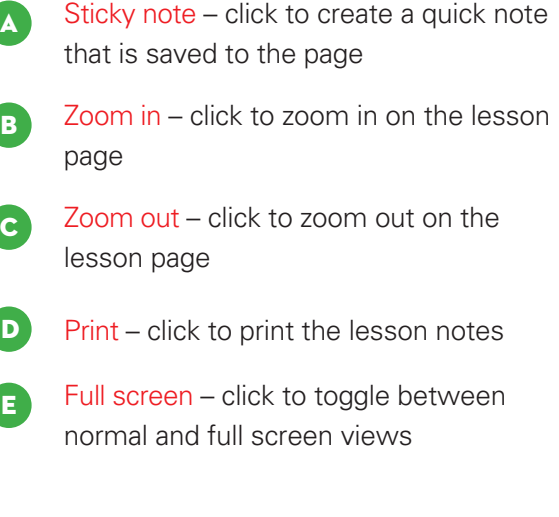

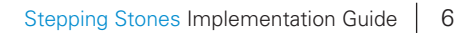

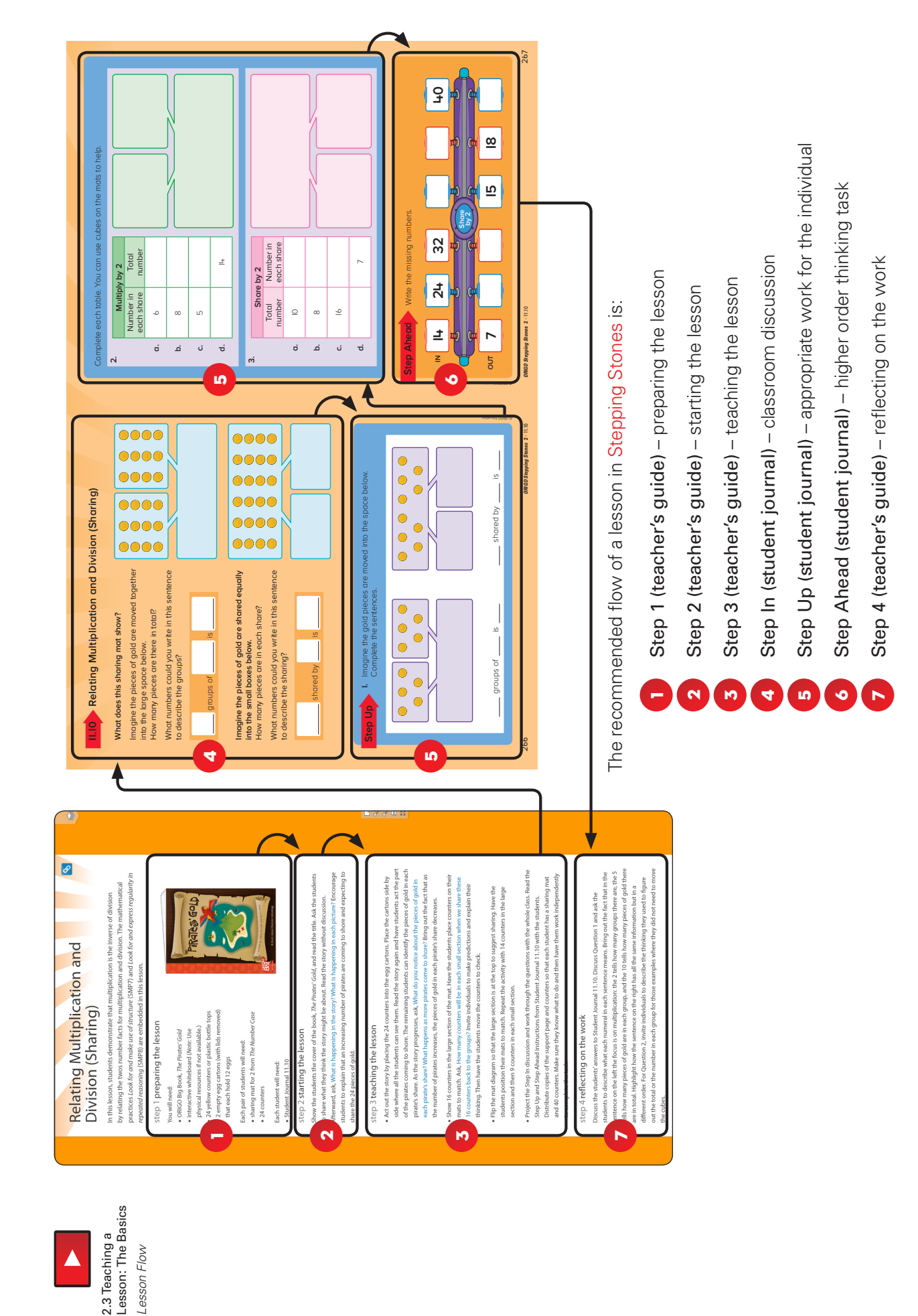

# Teaching a Lesson: The Basics - Lesson Flow Teaching a Lesson: The Basics – *Lesson Flow*

2.3 Teaching a

 $\blacktriangle$ 

*Lesson Flow*

Lesson Flow

# Teaching a Lesson: The Basics – *Student Journal*

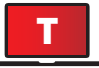

**T** Find the **Student Journal** page(s) for your grade level and navigate to the associated lesson. Then skim through the lesson and consider how the **Student Journal** fits within the lesson notes.

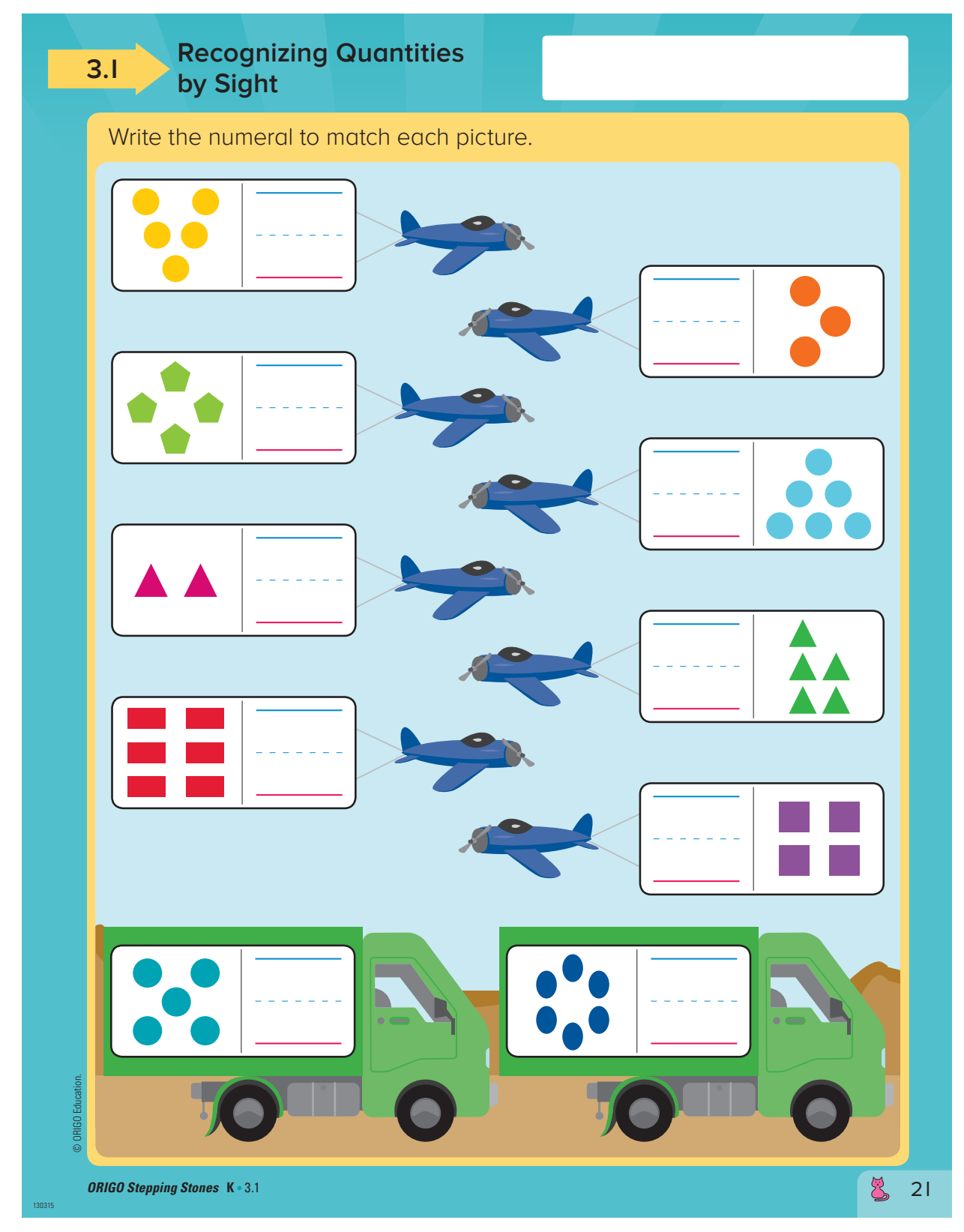

*Student Journal Grade K Module 3 Lesson 1* 

Teaching a Lesson: The Basics - Student Journal, Grade 1 *Student Journal, Grade 1* Teaching a Lesson: The Basics –

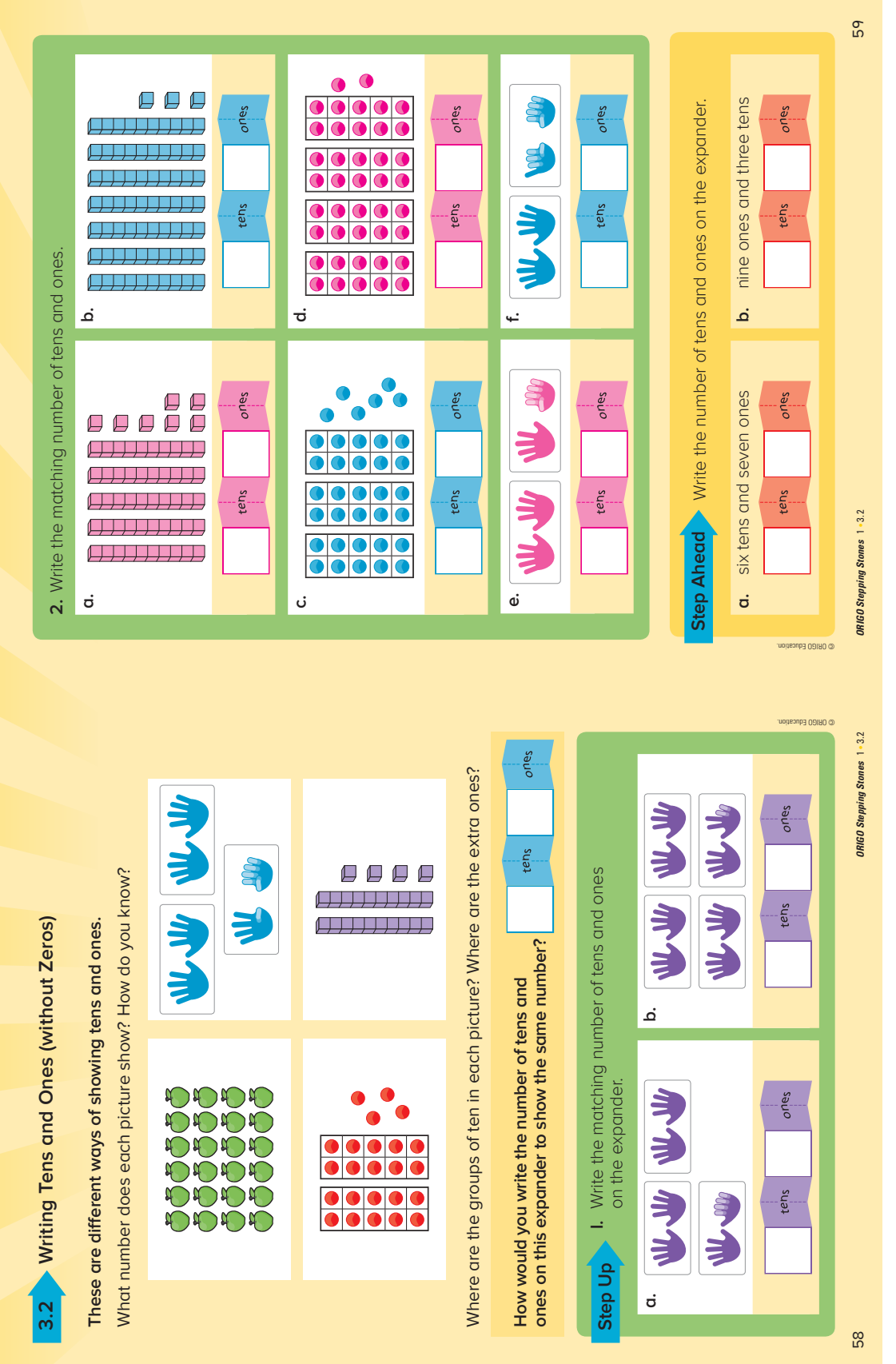

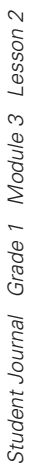

Teaching a Lesson: The Basics - Student Journal, Grade 2 *Student Journal, Grade 2* Teaching a Lesson: The Basics –

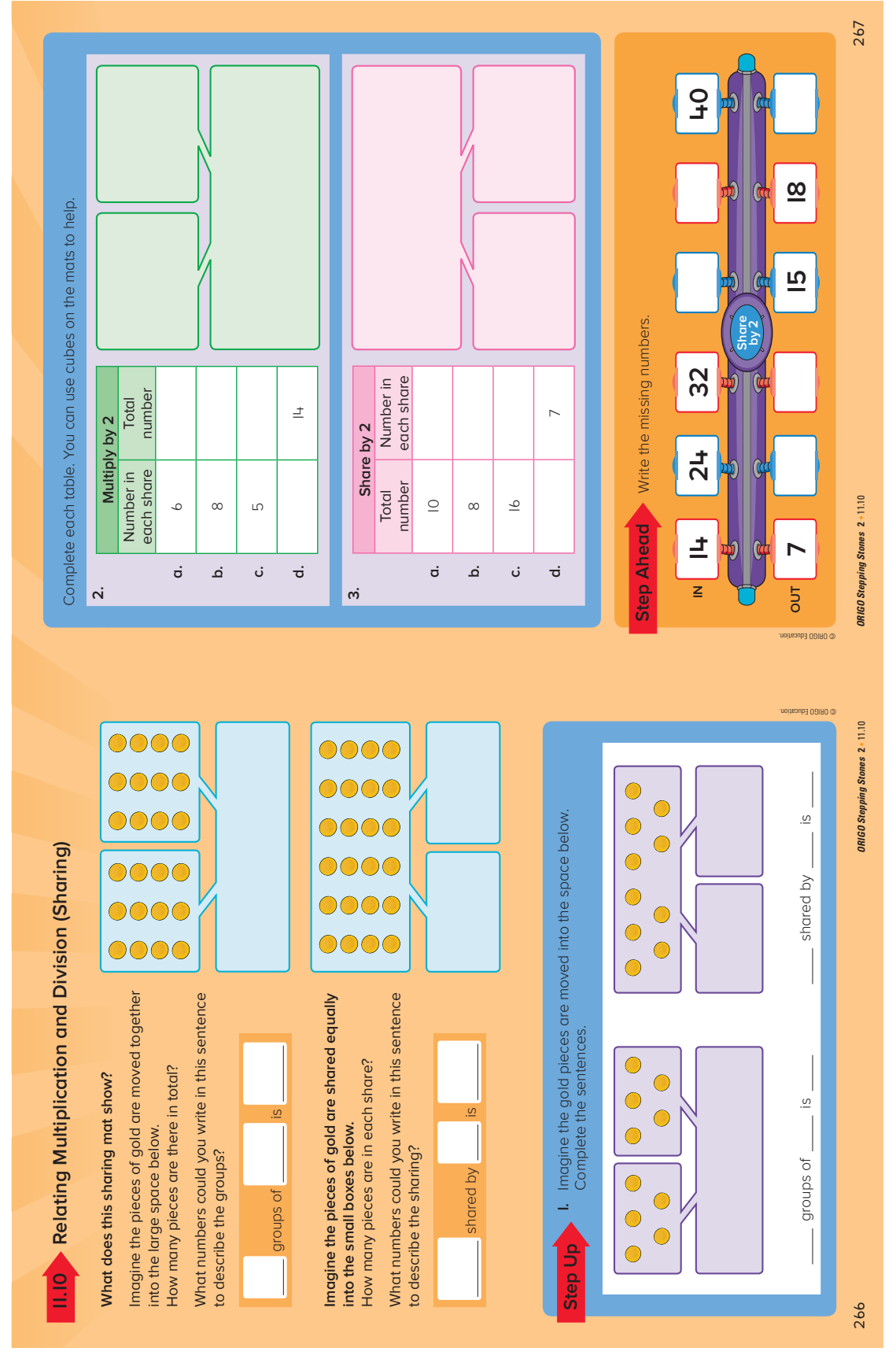

Y2\_M11.indows\_1.ind=1003/2.v2\_dd 2651-1.indd=11.indd=11.ind=11.ind=11.ind=11.ind=11.ind=11.ind=11.in Student Journal Grade 2 Module 11 Lesson 10 *Student Journal Grade 2 Module 11 Lesson 10* 

Teaching a Lesson: The Basics - Student Journal, Grade 3 *Student Journal, Grade 3* Teaching a Lesson: The Basics –

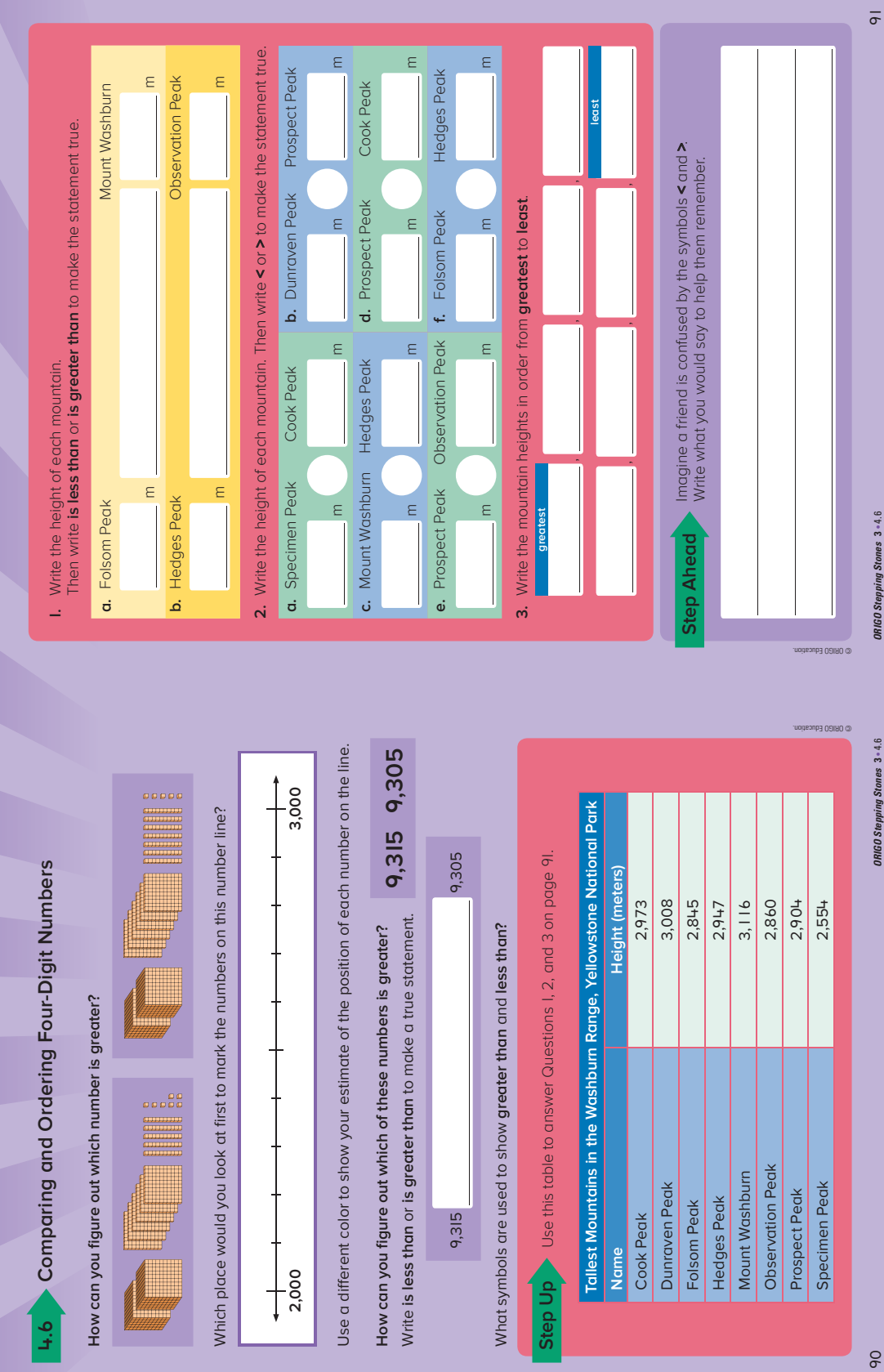

Student Journal Grade 3 Module 4 Lesson 6 *Student Journal Grade 3 Module 4 Lesson 6*

Teaching a Lesson: The Basics - Student Journal, Grade 4 *Student Journal, Grade 4* Teaching a Lesson: The Basics –

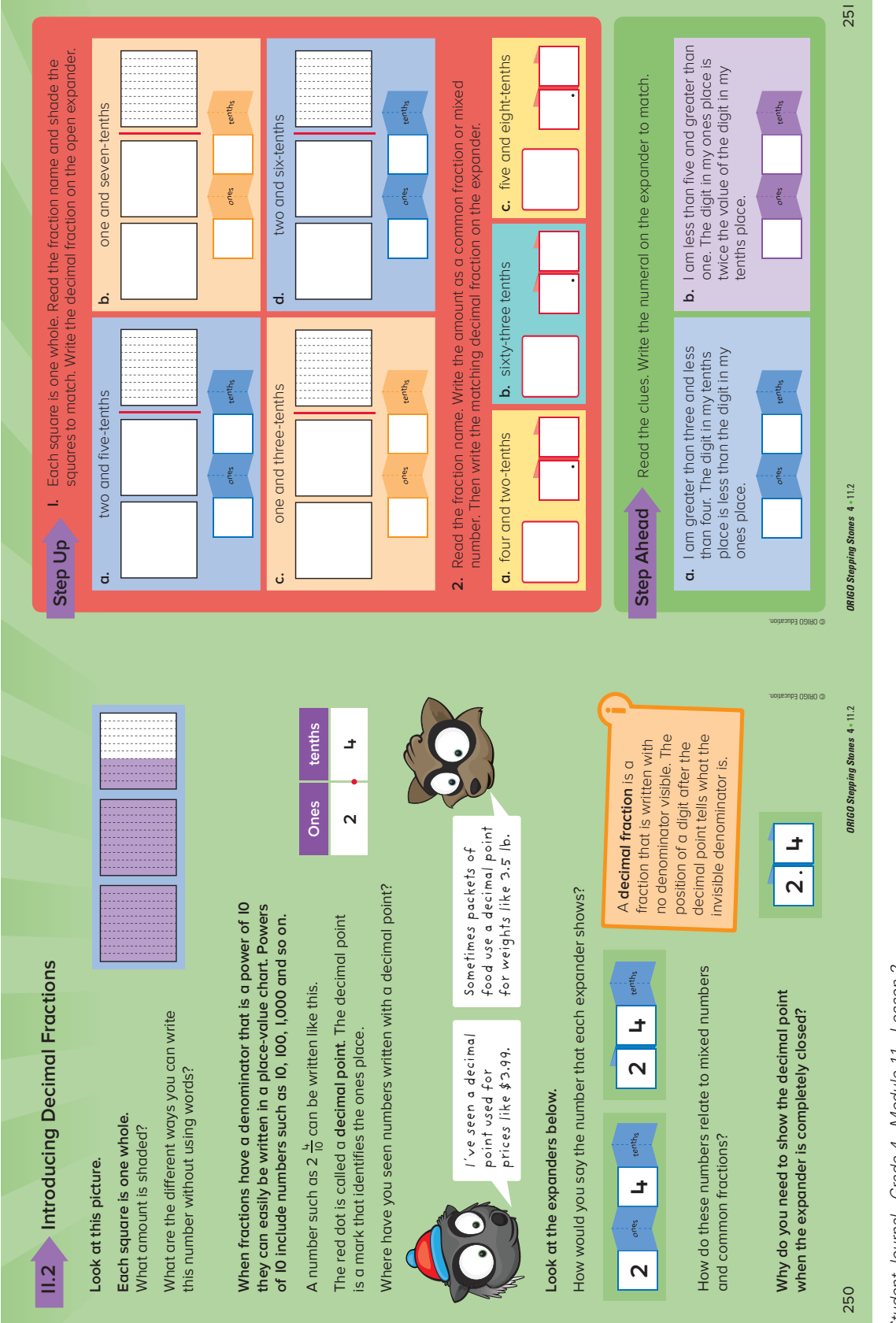

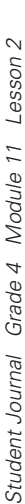

Teaching a Lesson: The Basics - Student Journal, Grade 5 *Student Journal, Grade 5* Teaching a Lesson: The Basics –

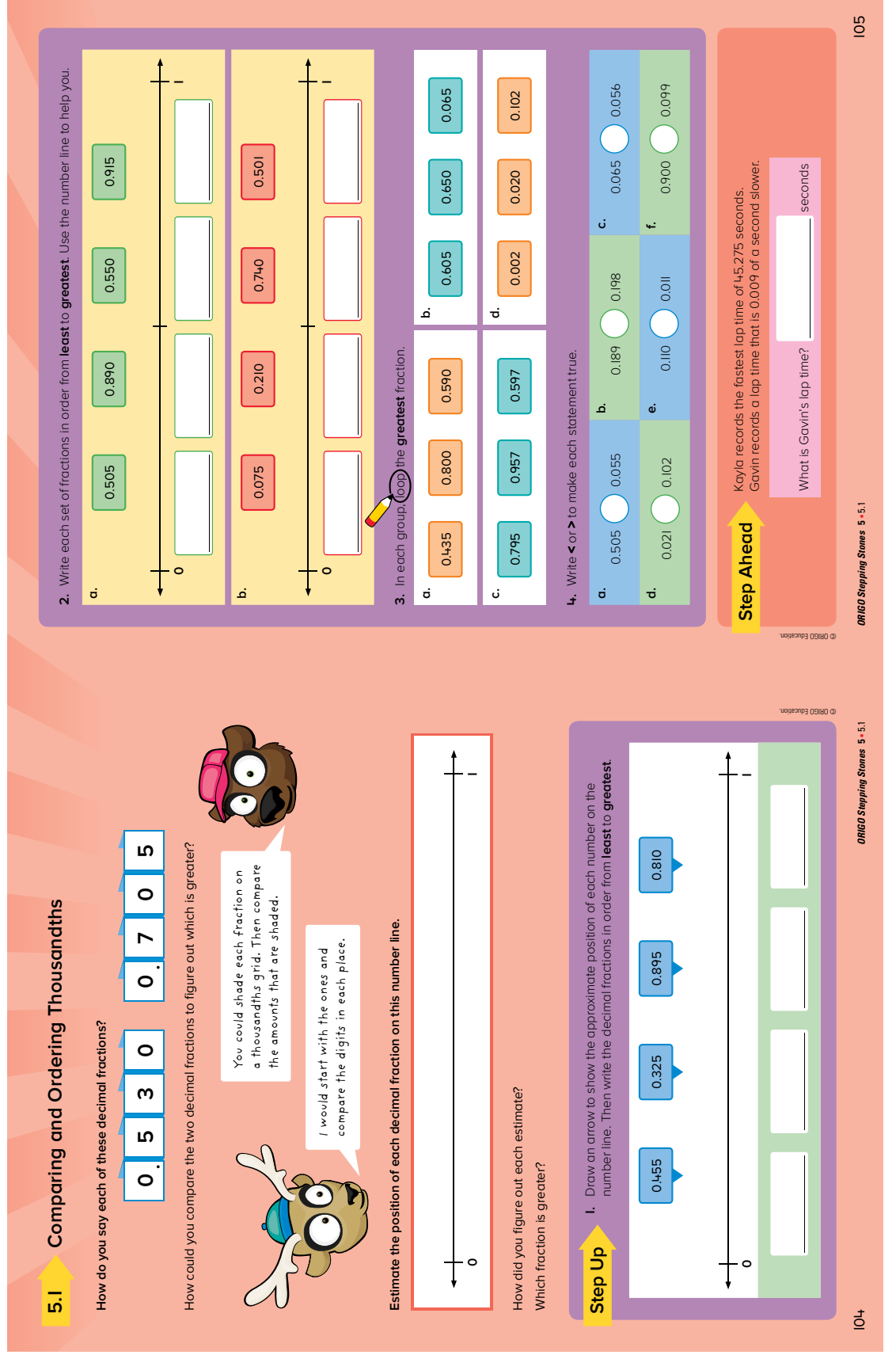

Student Journal Grade 5 Module 5 Lesson 1 *Student Journal Grade 5 Module 5 Lesson 1*

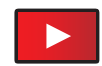

# Teaching a Lesson: The Basics – *Resource Tab*

2.3 Teaching a Lesson: The Basics *Resource Tab and Viewer*

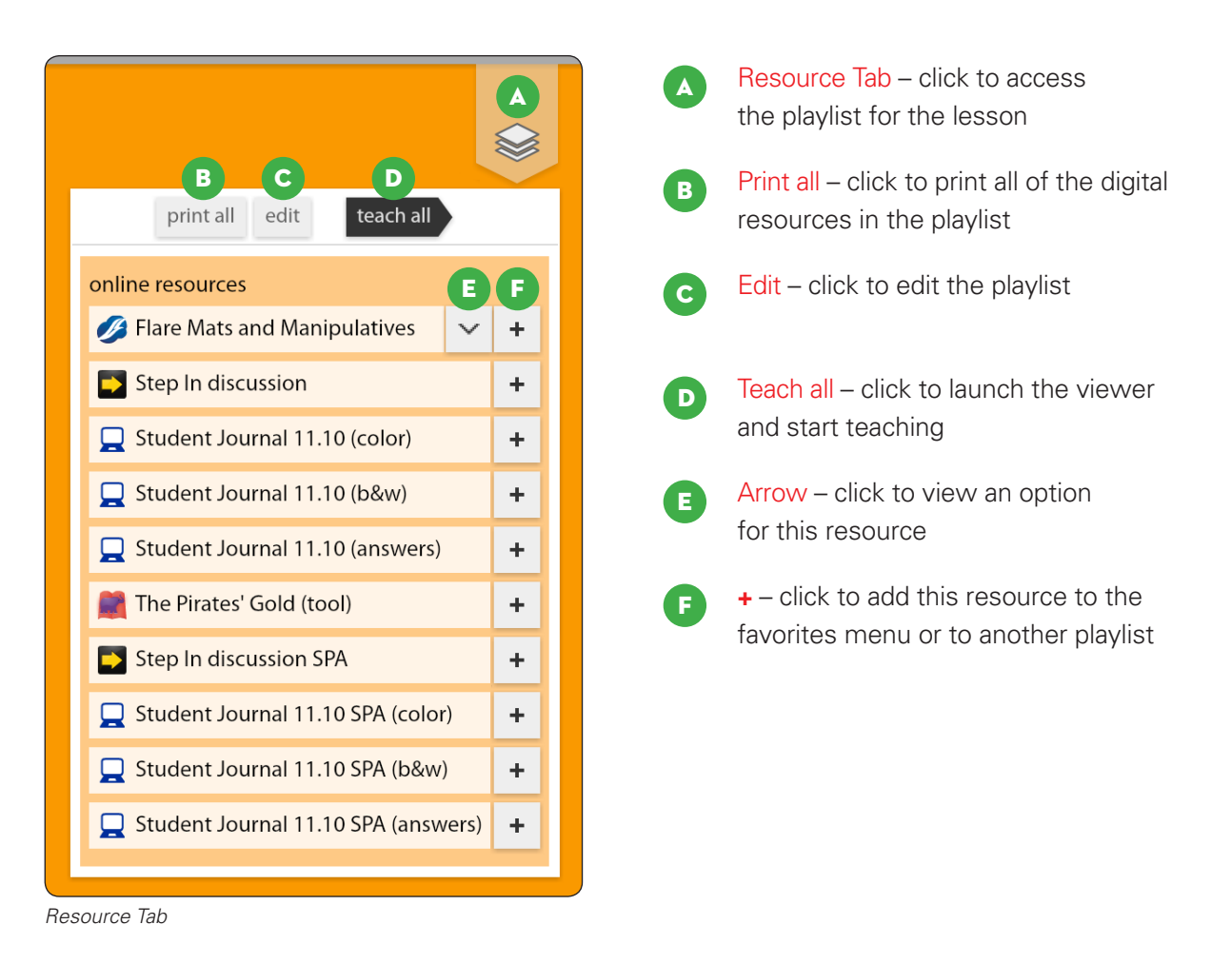

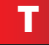

T **Click on the Resource Tab** and select 'teach all' to launch the viewer.

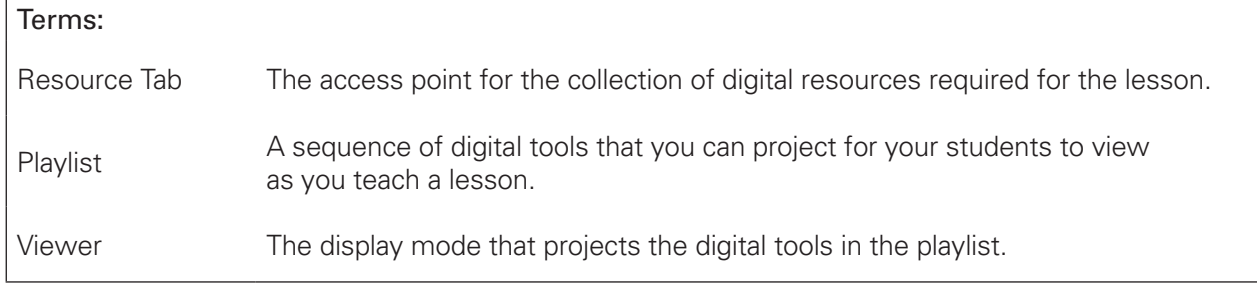

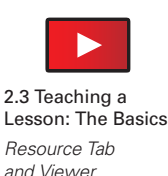

# Teaching a Lesson: The Basics – *Viewer*

A B C D E F G H I J K L M  $\langle$  1 of 6 **a** selected  $\mathbf{H}$   $\mathbf{Q}^+$   $\mathbf{Q}^ | \rangle$ one page П *Viewer interface* Previous Resource – click to display **B** Click to navigate the pages of this resource A the previous resource Click to display one page or two pages **D** Click to print the displayed resource  $\mathbf{c}$ (use only for student journal resource) Click to change the print option to print **+** – click to add this resource to the favorites E F the selected page or all the pages of the menu or to another playlist displayed resource G Reset sliding screen – click to hide Fit to window – click to return the displayed Reset sliding screen – click to hide H the sliding screen resource to its original size Zoom in – click to zoom in I Zoom out – click to zoom out **Toggle full screen** – click to toggle between **Conserver Close viewer** – click to close the viewer filling the entire screen with the viewer

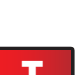

Practice navigating through the resources in the playlist using the navigating buttons described above.

Next resource – click to display

the next resource

M

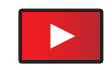

2.3 Teaching a Lesson: The Basics *Differentiation and Ongoing Practice*

# Teaching a Lesson: The Basics – *Differentiation*

Stepping Stones includes two or three differentiation activities for each lesson.

These activities are intended to provide support to students at 3 levels.

- Extra help for students who need additional support learning the concepts or skills taught in the lesson. This often involves an activity that reinforces a prerequisite understanding or skill.
- Extra practice for students who would benefit from additional practice to solidify the concepts or skills taught within the lesson.
- Extra challenge for students who are ready to deepen their understanding of a concept or to extend the skills they have developed within the lesson.

To view these differentiation activities select differentiation from the current lesson menu.

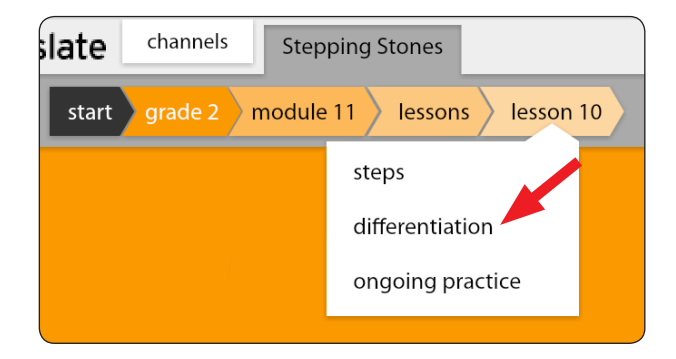

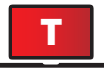

**T** Click on the **Differentiation** tab and browse through the activities associated with this lesson.

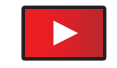

2.3 Teaching a Lesson: The Basics *Differentiation and Ongoing Practice*

# Teaching a Lesson: The Basics – *Ongoing Practice*

Ongoing practice is an essential element to the scope and sequence of Stepping Stones.

To view the ongoing practice select ongoing practice from the current lesson menu.

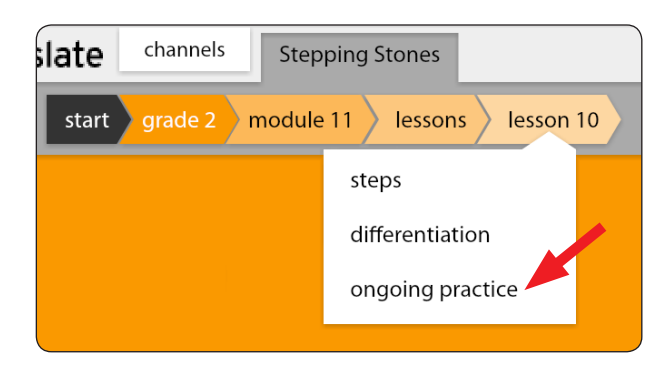

#### Ongoing Practice Framework – *Kindergarten*

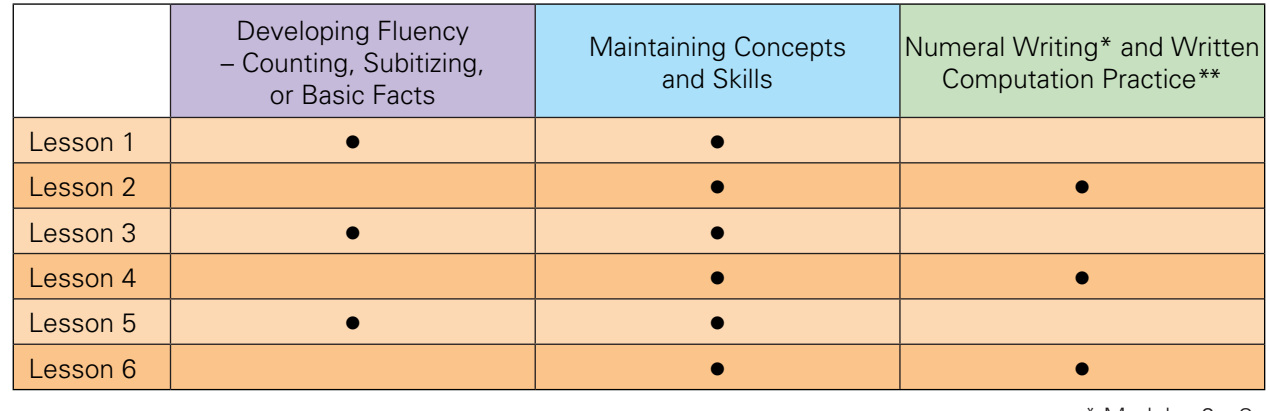

\* Modules 2 – 8  $**$  Modules  $9 - 12$ 

In kindergarten, every lesson has one or two ongoing practice pages that provide essential practice of skills such as the writing of numerals. In the later modules, these pages also provide practice for number facts.

In Lessons 1, 3, and 5 there are additional projectable tools specifically designed to develop fluency of counting and subitizing. In the later modules these also include basic fact practice. Use the Resource Tab to project or print these pages.

T Click on the **Ongoing Practice** tab and browse through the ongoing practice pages or projectable tools associated with this lesson. Be sure to pick a lesson from each of the columns shown in the above table to see how the ongoing practice is different for each category.

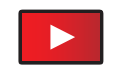

# Teaching a Lesson: The Basics – *Ongoing Practice*

2.3 Teaching a Lesson: The Basics *Differentiation and Ongoing Practice*

Ongoing Practice Framework – *Grades 1–5*

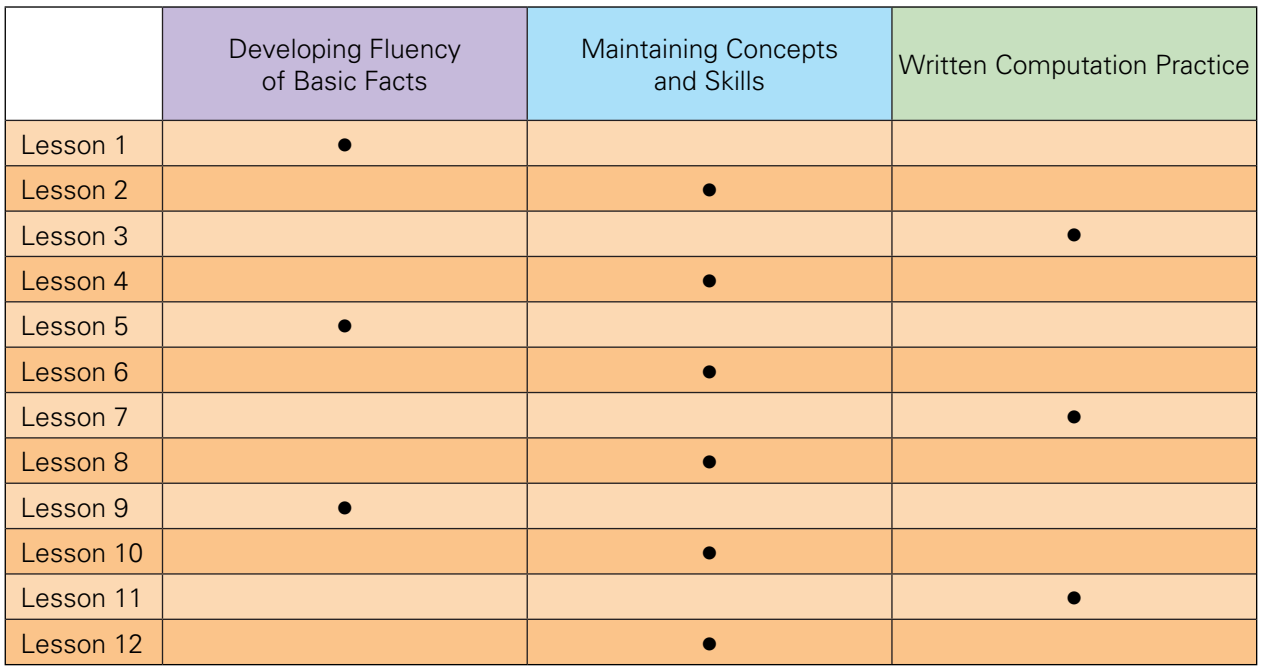

In lessons 1, 5, and 9, Stepping Stones provides a projectable tool specifically designed to develop and maintain fact fluency for the four operations. This tool is provided right through Grade 5, even though students are expected to be fluent in all facts before then. The Resource Tab provides a list of facts that can be read or projected by the teacher. You get to control the duration in which the students can solve each fact.

For the even-numbered lessons 2, 4, 6, 8, 10, and 12, the ongoing practice helps students maintain previously learned concepts and skills. Stepping Stones provides one practice page that incorporates questions that revisit content from three previous modules or lessons.

Generally, Question 1 comes from a previous module of work. Early in the school year, this content is found in the previous year's work. Question 2 comes from the previous module and Question 3 comes from the current module. Simply roll over the question to see the related module and lesson.

In lessons 3, 7, and 11, the ongoing practice provides written reinforcement and practice of mental computation strategies the students have been learning. Roll over the page to reveal the focus of the content.

T Click on the **Ongoing Practice** tab and browse through the ongoing practice pages or projectable tools associated with this lesson. Be sure to pick a lesson from each of the columns shown in the above table to see how the ongoing practice is different for each category.

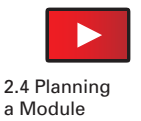

# Planning a Module – *Module Contents*

### a Module *Module Contents*

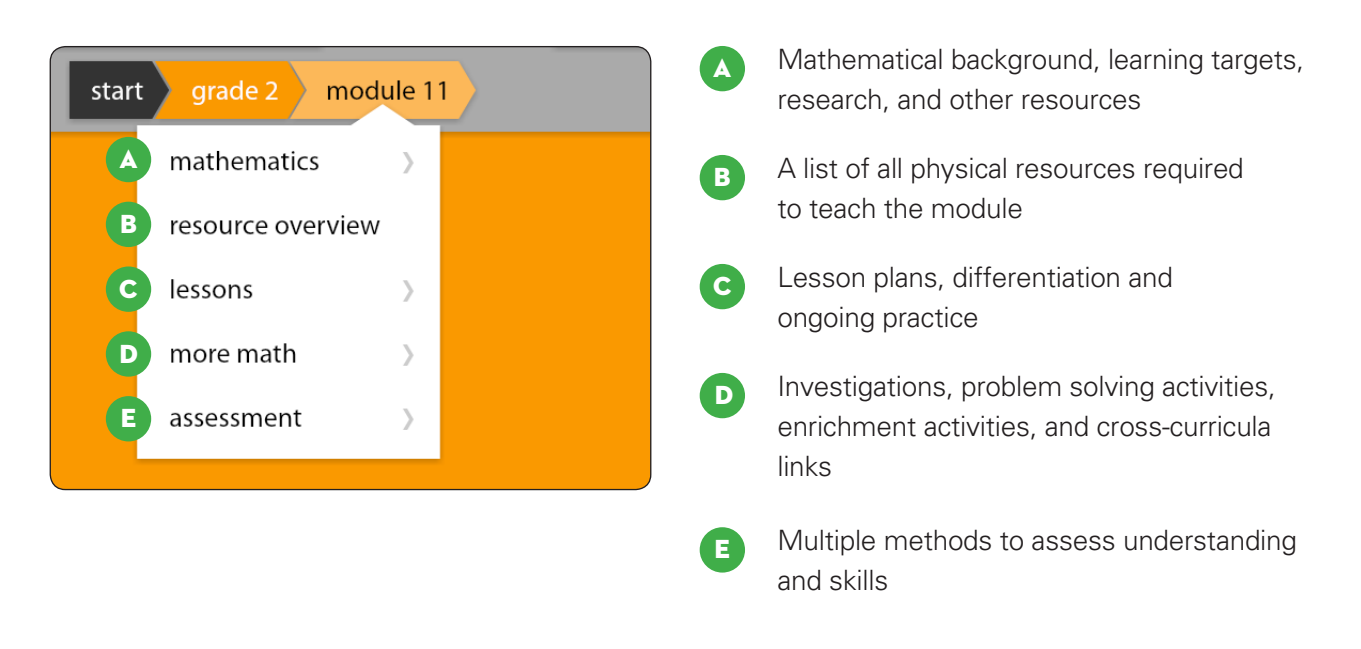

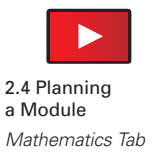

# Planning a Module – *Mathematics Tab*

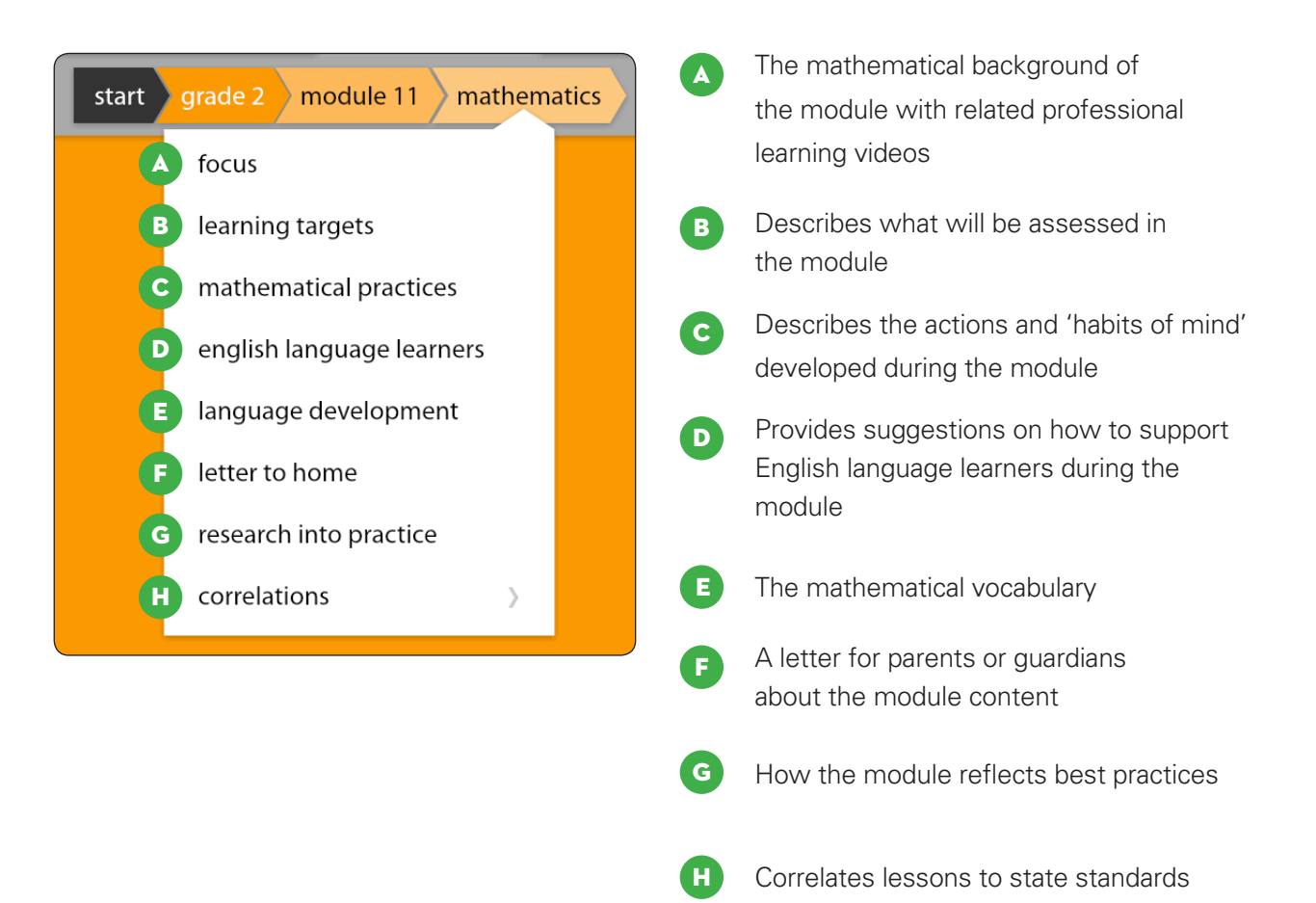

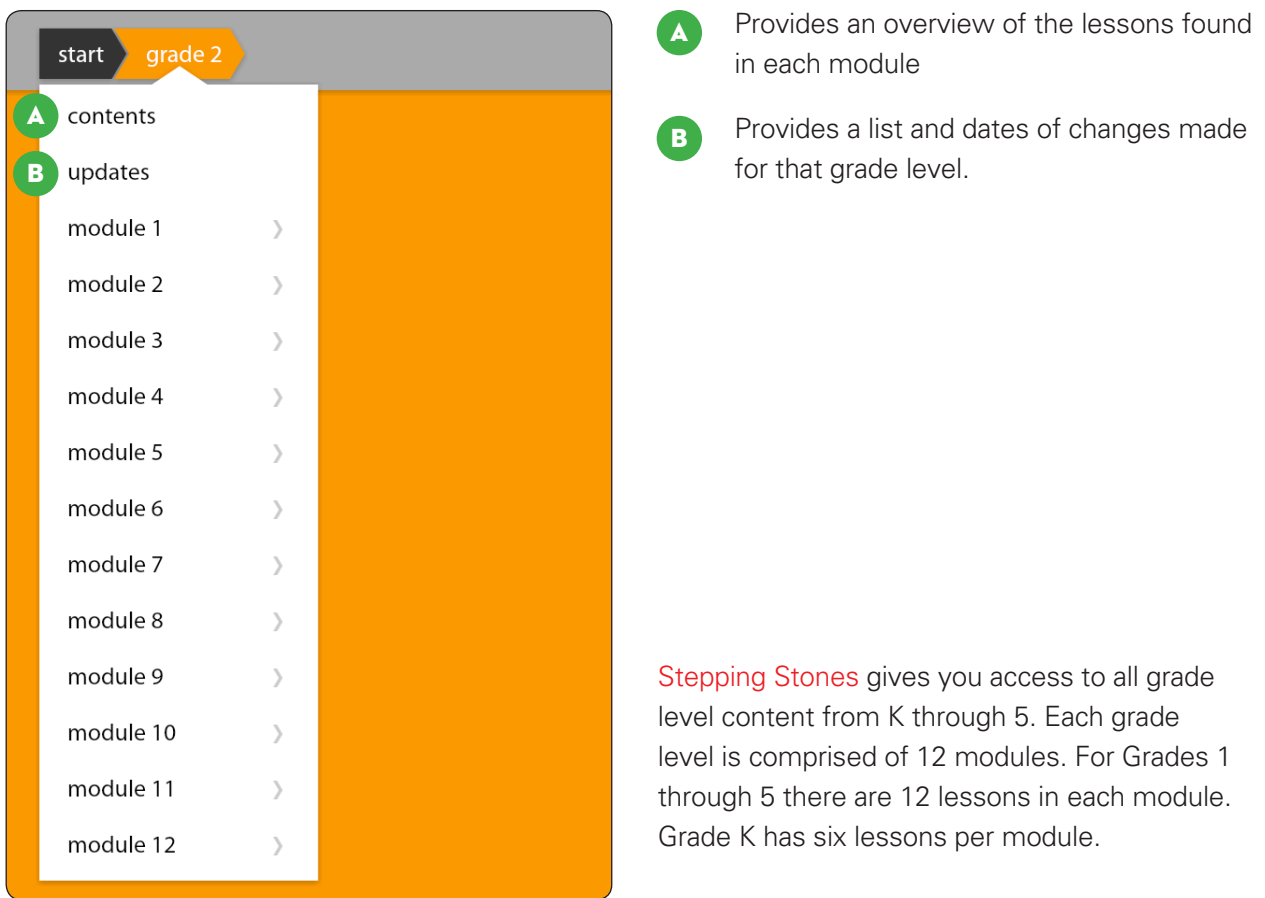

#### Grade 2 • Module 11 Contents

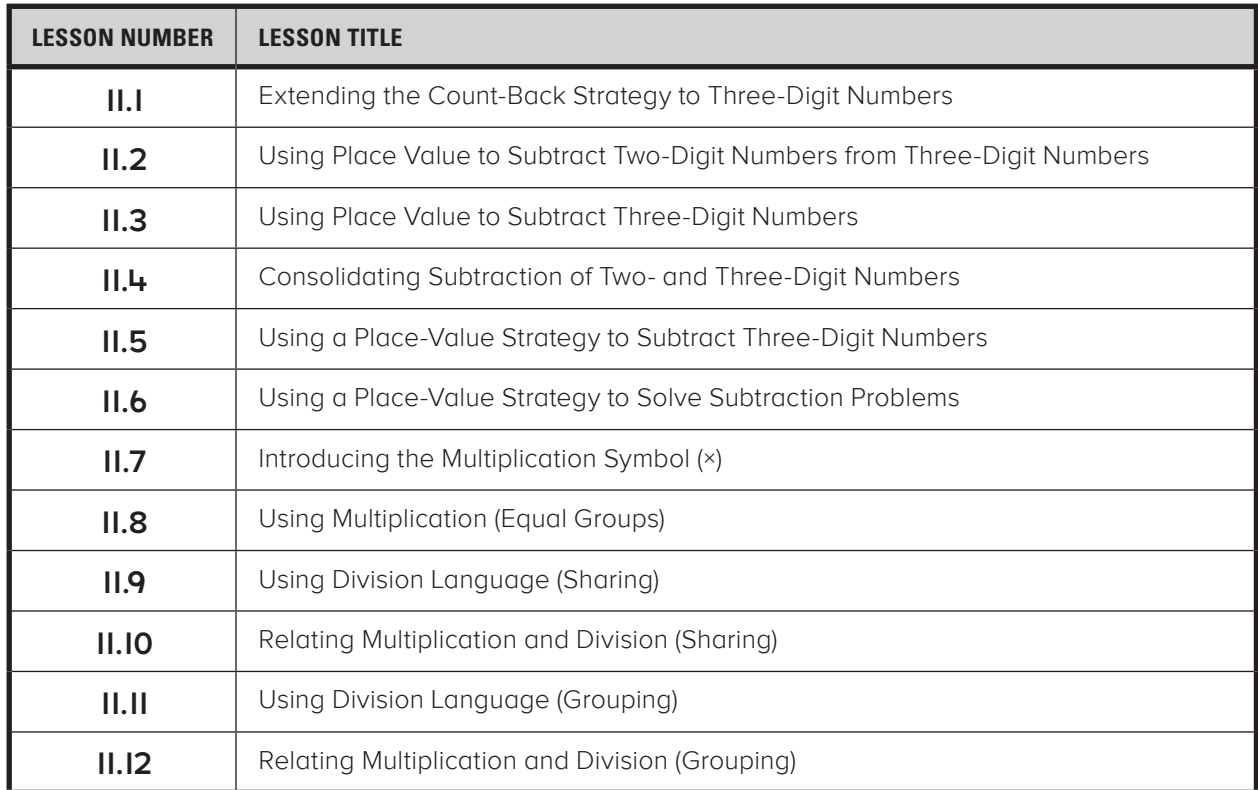

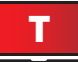

T Navigate to Module 1 for your grade level and use the **Focus** and **Research into Practice Tabs** to determine the main mathematical ideas in the module.

#### Grade K • Module 1 Contents

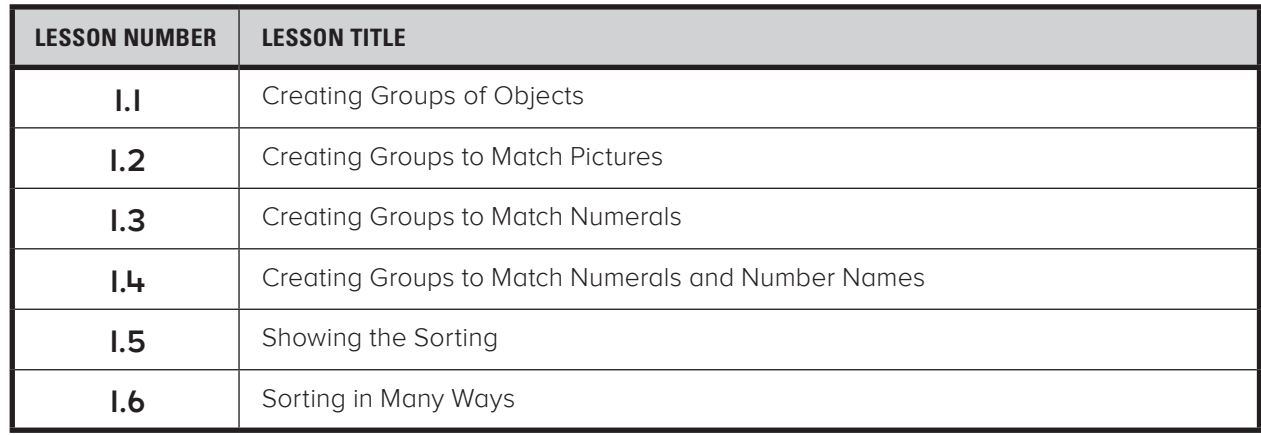

#### Grade 1 • Module 1 Contents

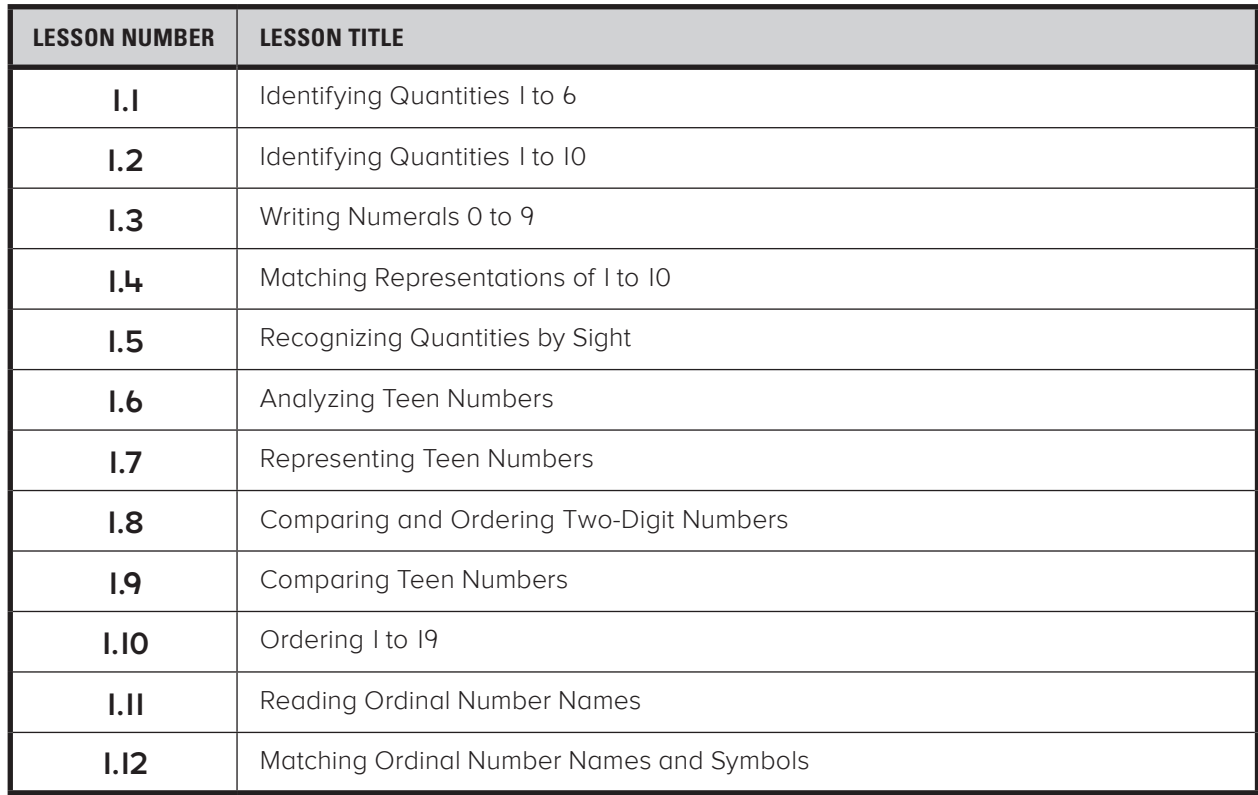

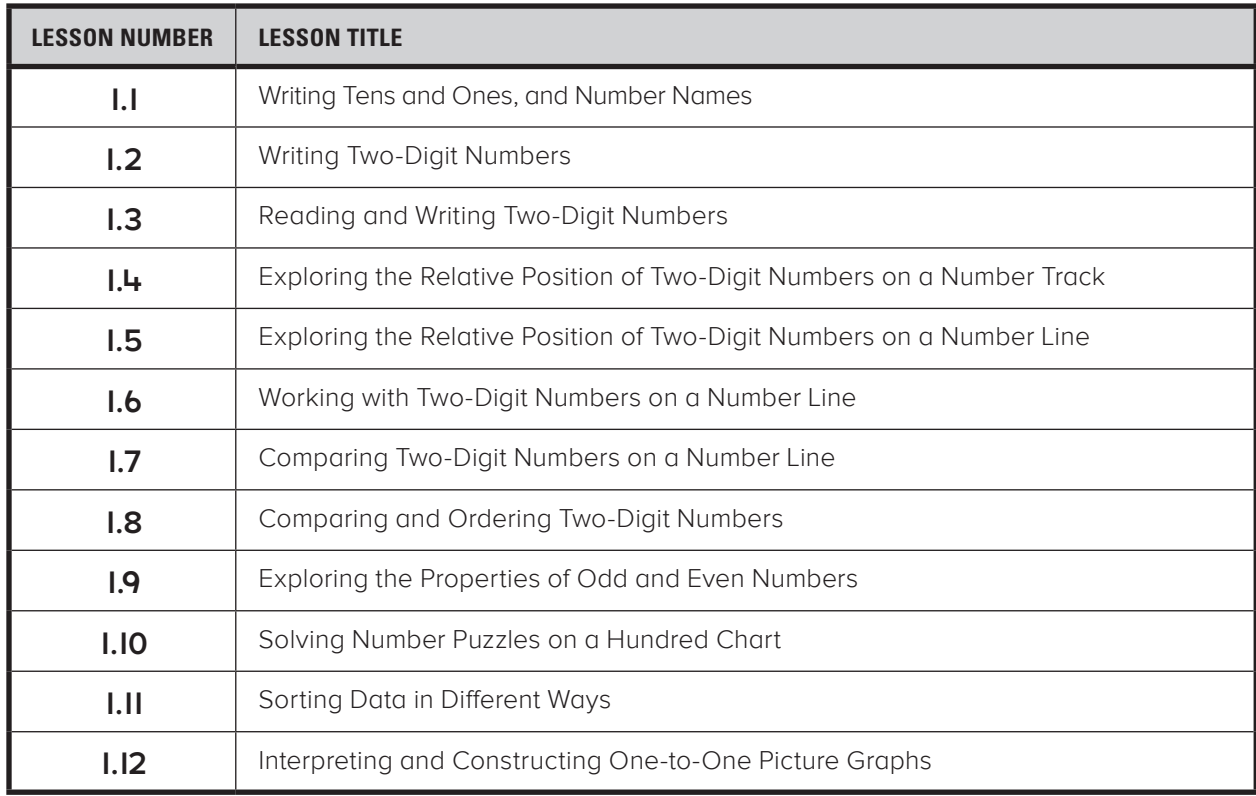

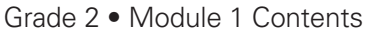

#### Grade 3 • Module 1 Contents

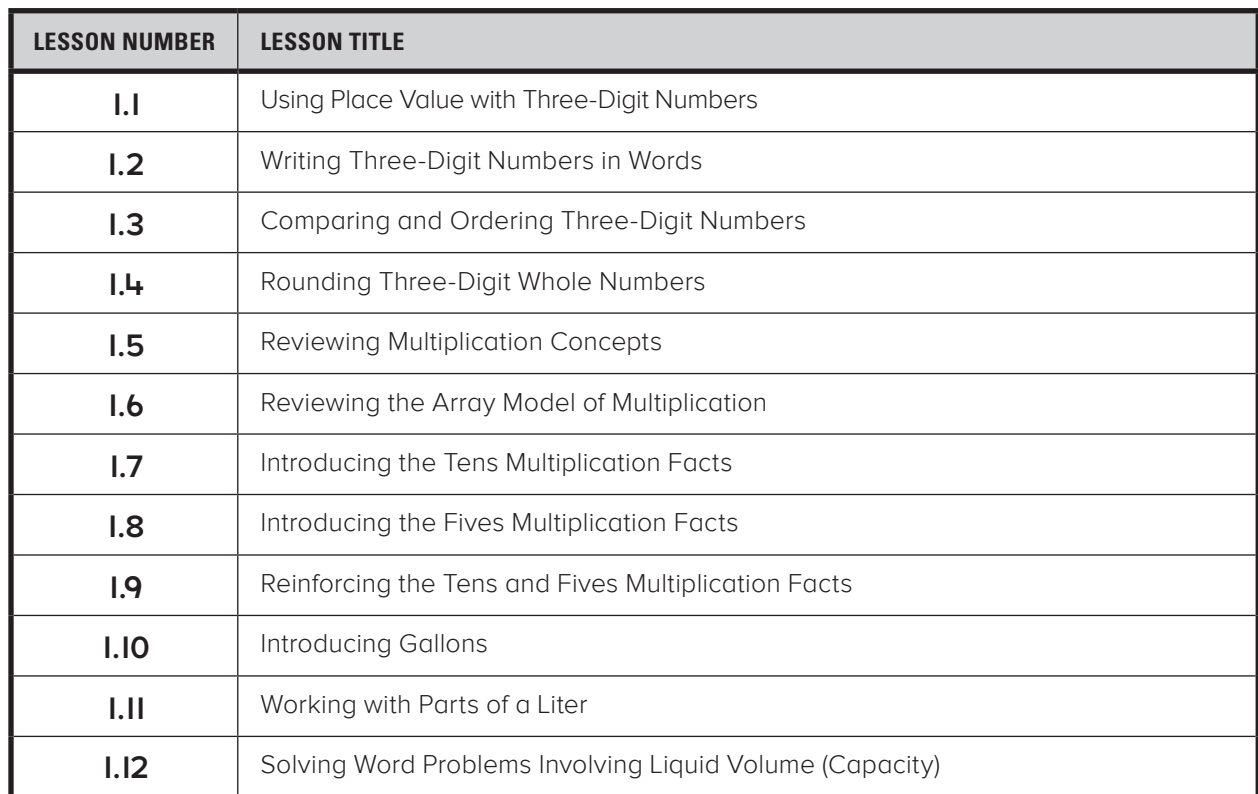

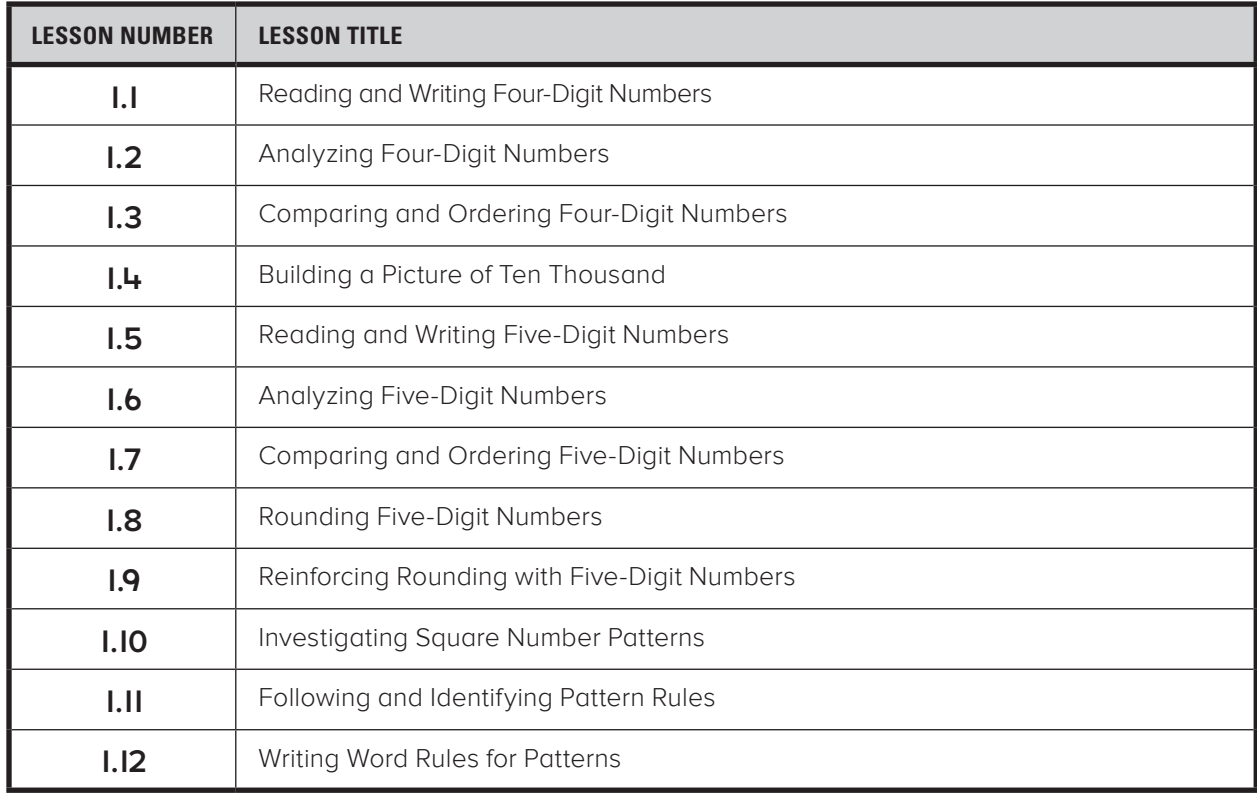

#### Grade 4 • Module 1 Contents

#### Grade 5 • Module 1 Contents

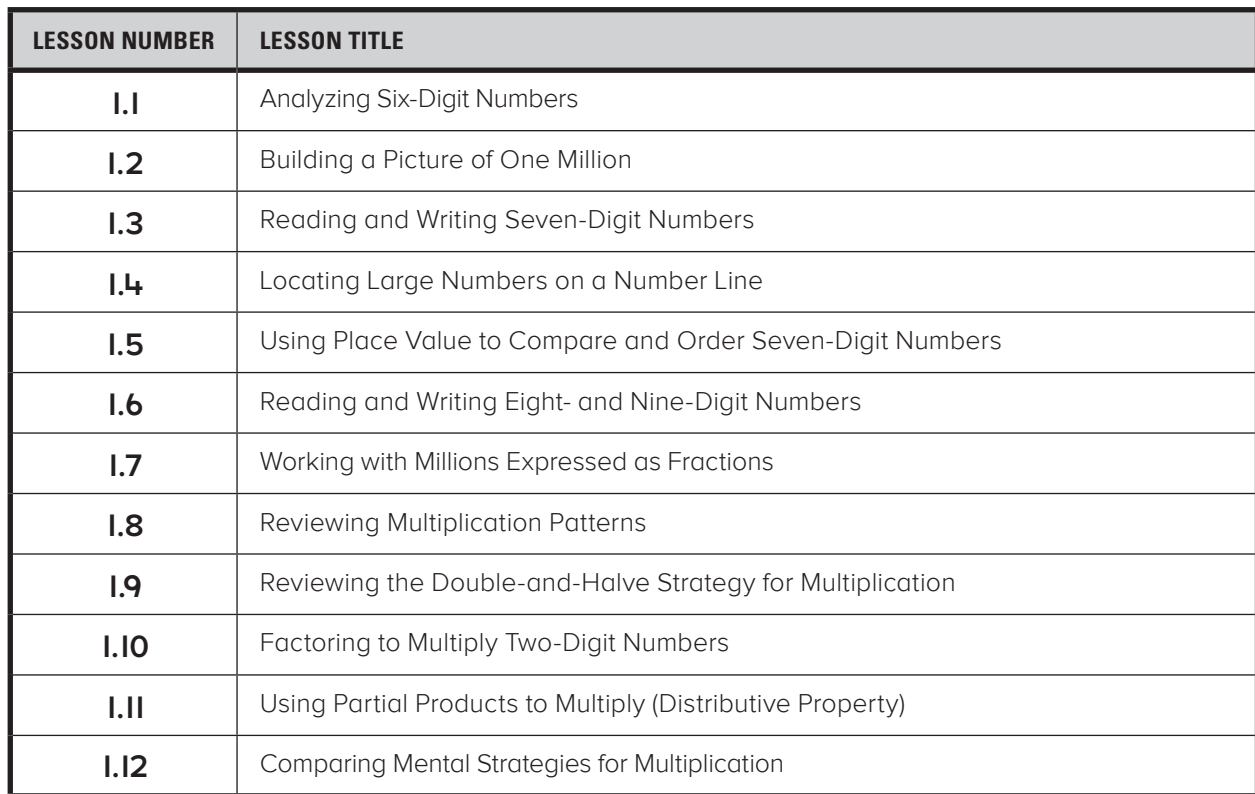

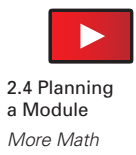

# Planning a Module – *More Math (Grades 1 – 5)\**

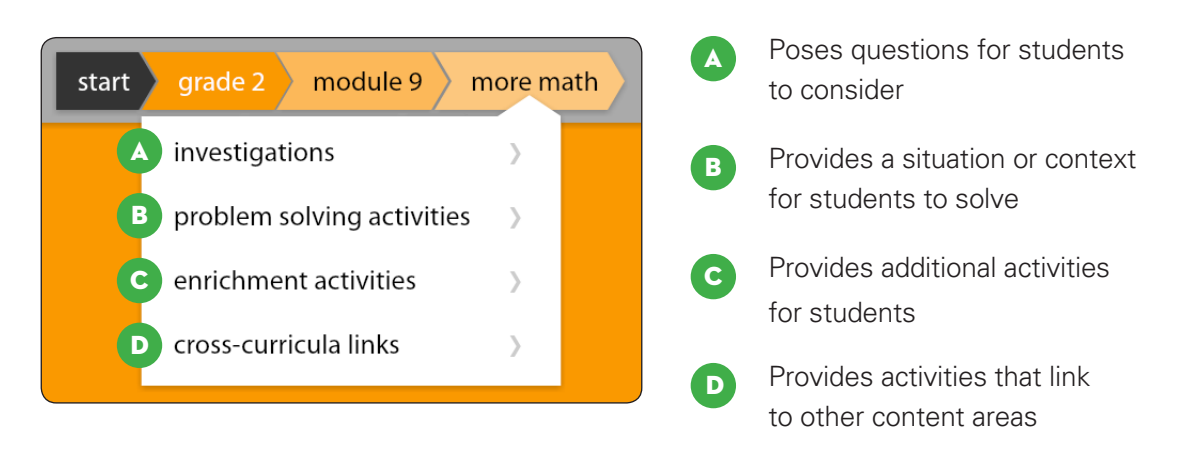

\* More Math is not available for Kindergarten. Two small group activities are provided for each lesson as an alternative.

#### Investigations

Each module in Stepping Stones Grades 1 through 5 has three investigations. These give students the opportunity to apply the mathematics they have learned by posing a question for students to consider. These questions are open in nature and often require the students to collect, represent and analyze data.

#### Problem Solving Activities

Each module in Stepping Stones Grades 1 through 5 has at least three problem solving activities. Teachers can draw from these activities to provide more opportunities to develop the Mathematical Practices. In Grades 3 to 5 there is an additional page of problem solving activities in each module.

#### Enrichment Activities

Some modules provide additional enrichment activities to enhance student learning.

#### Cross Curricula Links

The mathematics of each module can often be used or explored further in other key curriculum areas such as science, PE or English. Therefore, cross-curricula activities are suggested for each module of the Stepping Stones program.

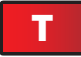

**Grade K Task:** Explore the small group activities found in Module 1.

**Grade 1-5 Task:** Explore the More Math section in Module 1.

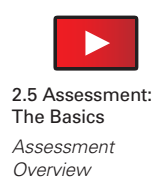

# Assessment: The Basics – *Overview*

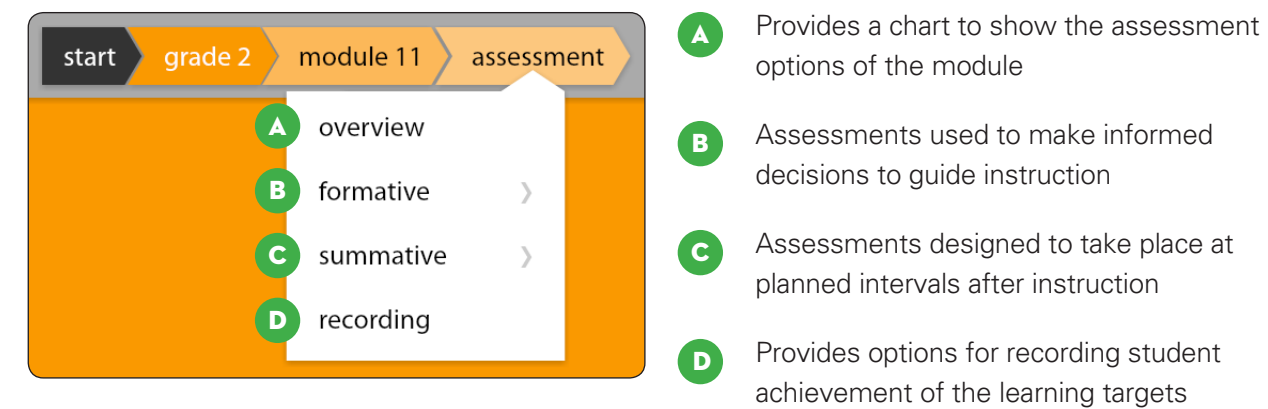

Quarterly tests can be selected from the Assessment Tab in modules 3, 6, 9, and 12 for each grade.

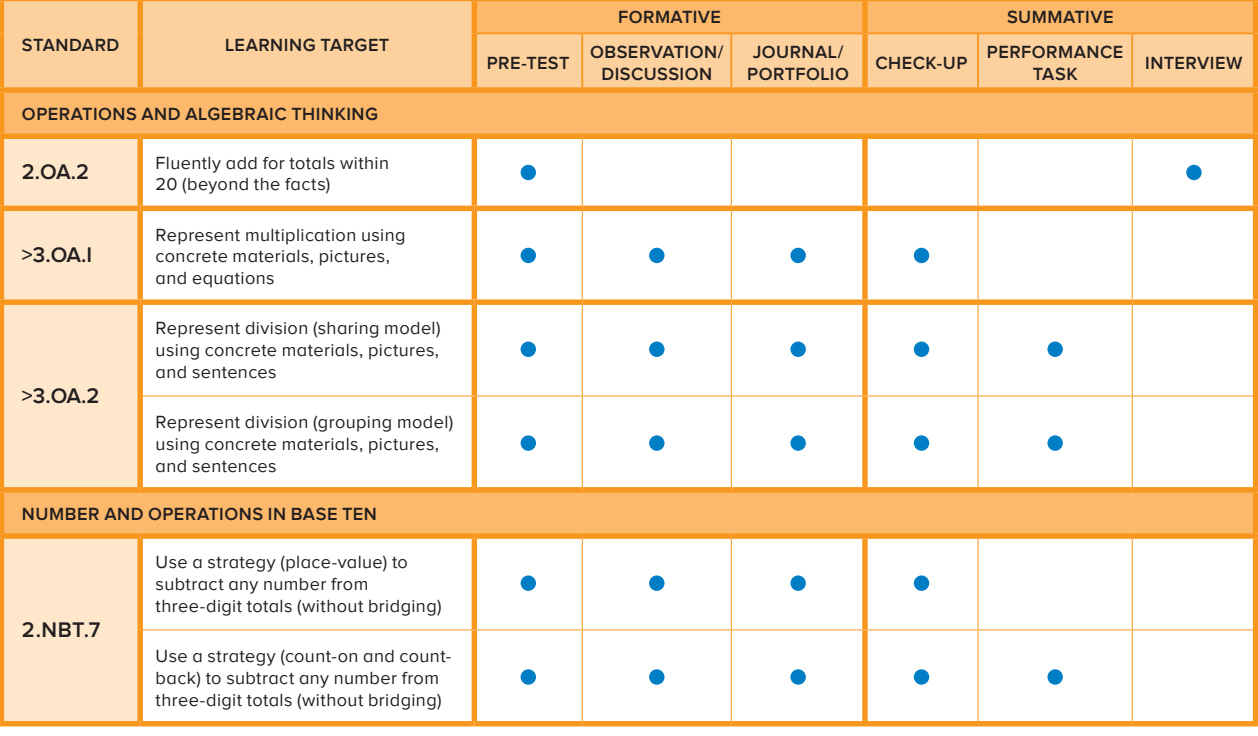

#### Grade 2 • Module 11 Assessment Overview

> (Standard): Working toward the standard (Standard) >: Working beyond the standard

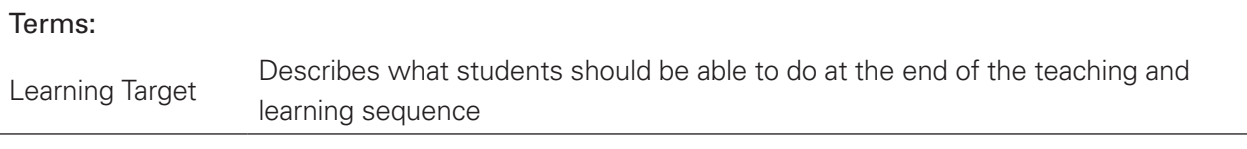

Assessment: The Basics – *Learning Targets vs. Standards*

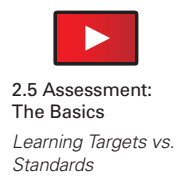

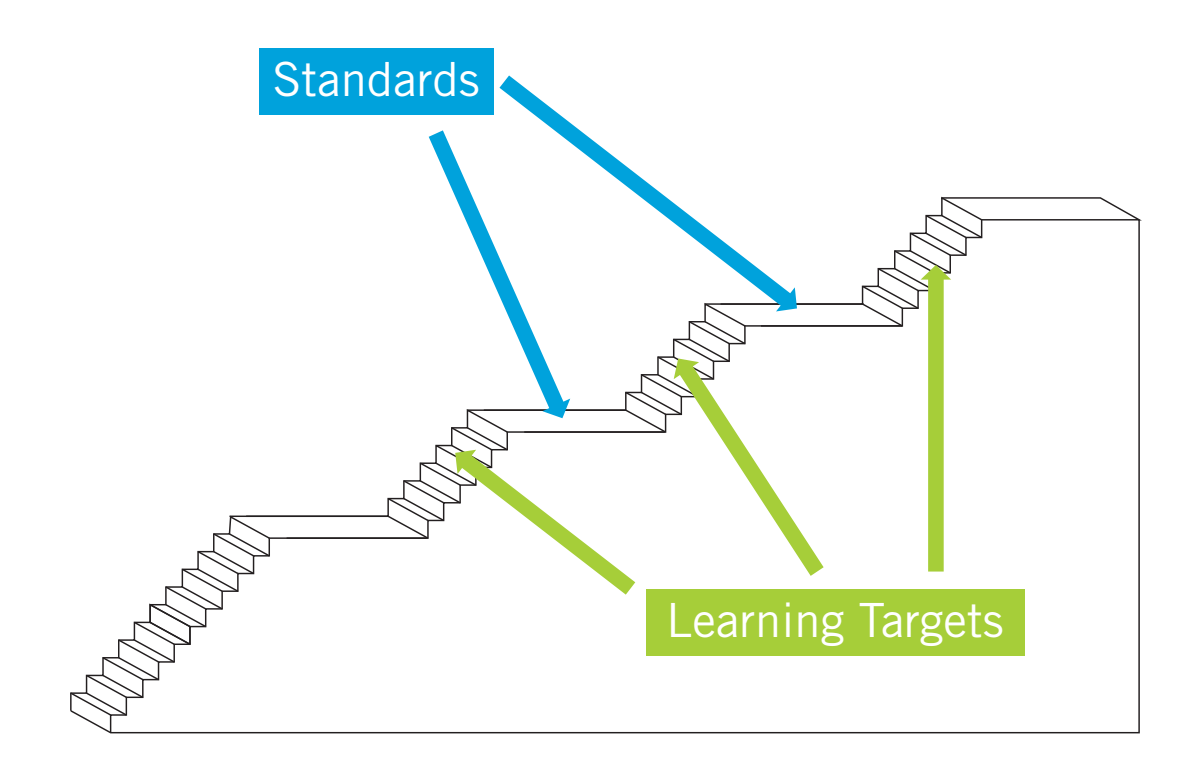

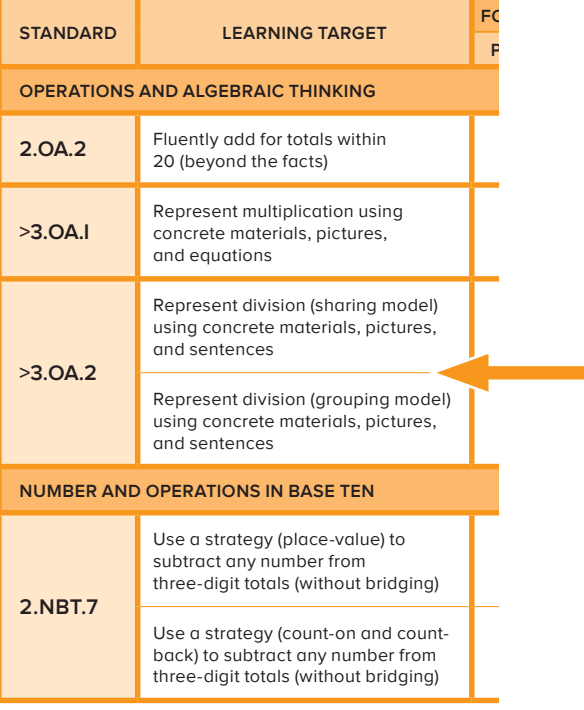

**3.OA.2** Interpret whole-number quotients of whole numbers, e.g., interpret  $56 \div 8$  as the number of objects in each share when 56 objects are partitioned equally into 8 shares, or as a number of shares when 56 objects are partitioned into equal shares of 8 objects each. *For example, describe a context in which a number of shares or a number of groups can be expressed as 56 ÷ 8.*

# Assessment: The Basics – *Formative Assessments*

Formative assessments are used to make informed decisions to guide instruction. These decisions could range from reviewing content, reteaching concepts, or providing additional work for students who require extra assistance or challenges. Formative assessment can occur informally during lessons with observations of students working and their discourse, or formally with written instruments such as pre-tests or journal entries. Stepping Stones includes three different options for formative assessment.

- Pre-tests an optional assessment component of Stepping Stones designed to inform teachers on what students already know and can do before instruction begins.
- Observations and discussions provides suggestions for teachers on which lessons and activities are better suited to observe how students' understanding of concepts and skills are developing.
- Journals and portfolios provides suggestions for teachers on which lessons and activities are better suited for generating work samples as evidence of the learning that has occurred.

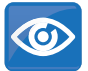

Roll over this icon in lessons and activities to identify the learning that may be observed.

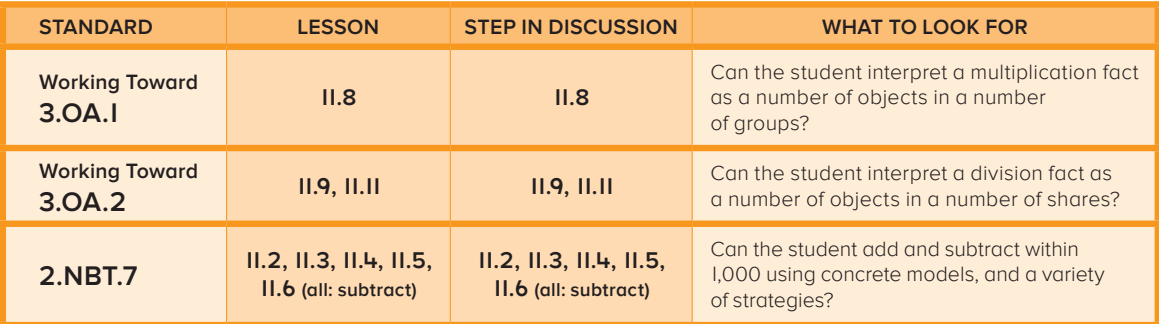

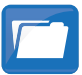

Roll over this icon in lessons and activities to identify the learning that is evidenced by students' work samples.

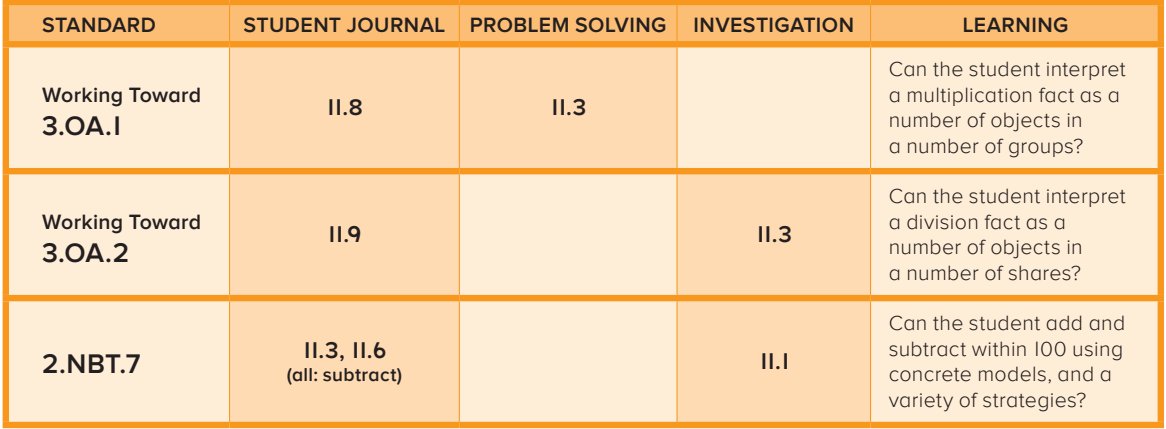

# Assessment: The Basics – *Summative Assessments*

Summative assessment generally takes place at planned intervals after instruction. It is used to sum up what students know, and then using data generated by these assessments, teachers are able to report on student performance. Summative assessments are mostly formal by nature and should be linked to pre-assessments. If used wisely, summative assessment can also serve a formative role to modify future instruction. Stepping Stones includes three different options for summative assessment.

- Check-ups provides questions that require the student to select the correct answer or to provide a short written response.
- Performance tasks used to measure depth of understanding. A rubric accompanies each performance task.
- Interviews used to assess certain concepts and skills such as the fluency of rote counting or mental computation.

# Assessment: The Basics – *Recording*

Stepping Stones provides multiple options for recording student achievement of the learning targets. The options allow teachers to record student achievement during a module, over several modules, or over the course of an entire year.

Go to the recording page of Module 1 to download a Microsoft Excel® recording spreadsheet to record student achievement over the course of the year.

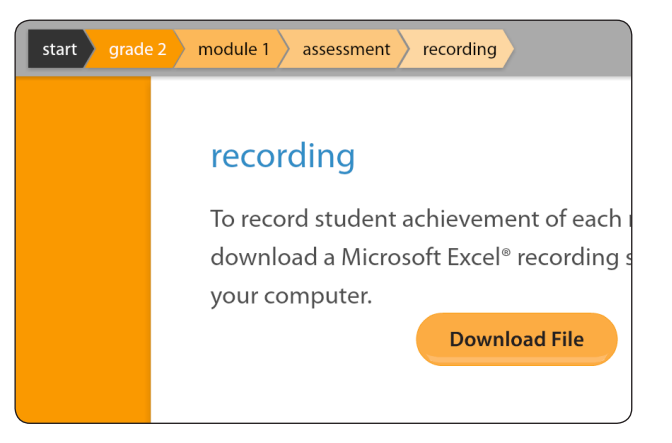

Explore the assessment options for Module 1 in your grade level.

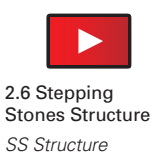

# Stepping Stones Structure – *Teaching Sequence*

Stepping Stones embeds a unique teaching sequence for helping students develop deep understanding of mathematical concepts and fluency of skills.

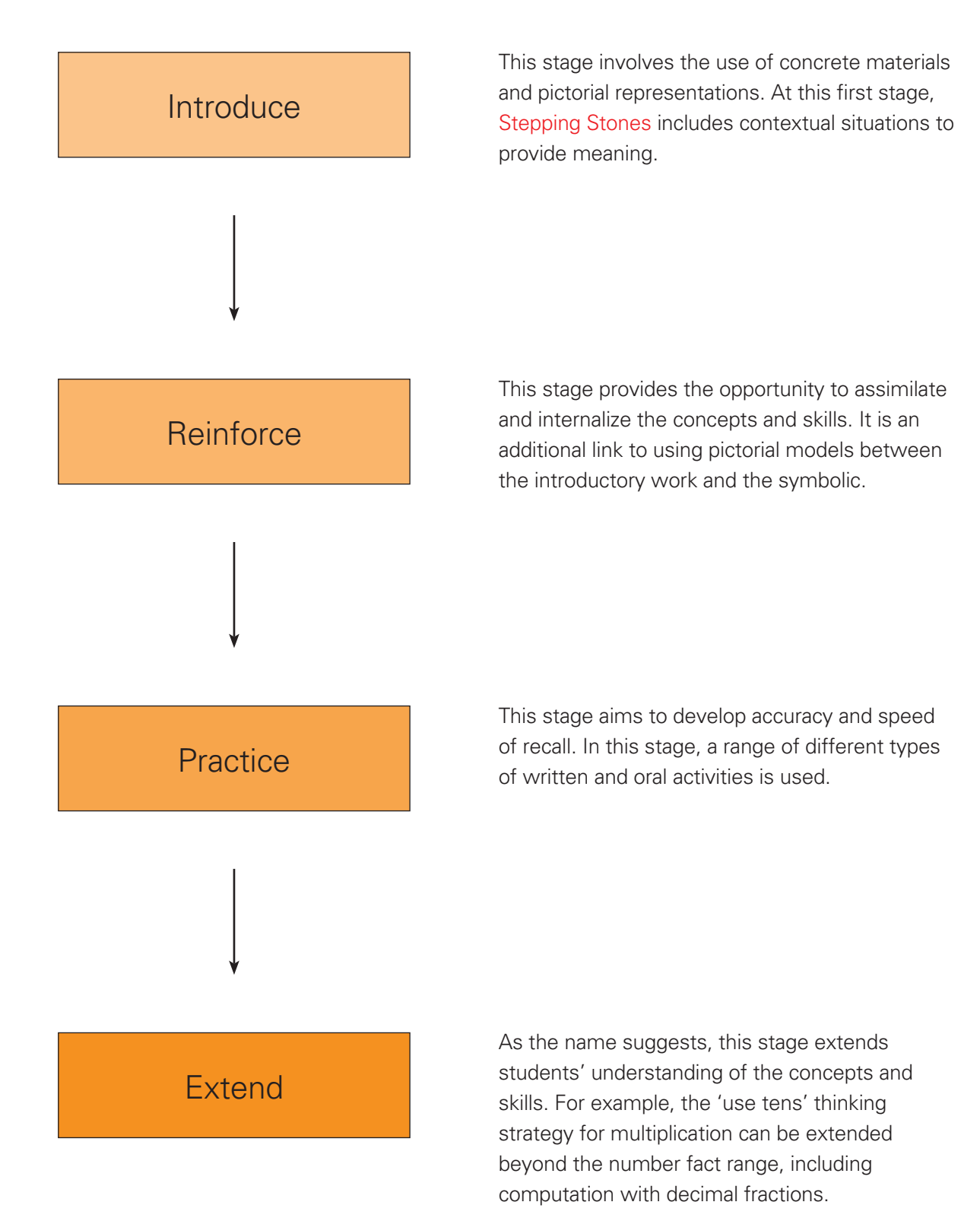

2.6 Stepping<br>Stones Structure<br>SS Structure 2.6 Stepping  $\blacktriangle$ *SS Structure*

Stepping Stones Structure - Teaching Sequence Stepping Stones Structure – *Teaching Sequence*

Stones Structure

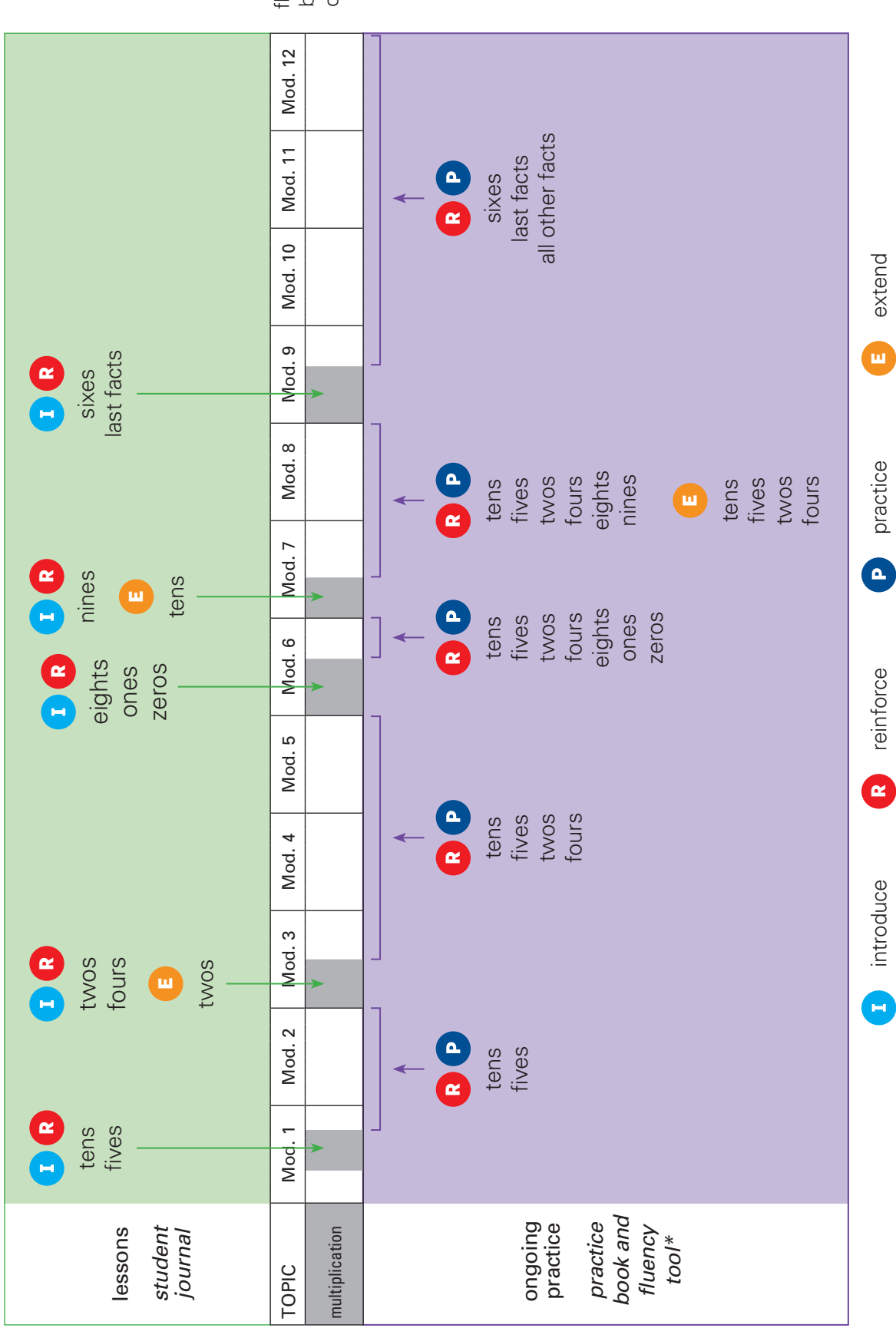

fluency by end of year

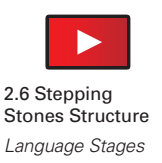

# Stepping Stones Structure – *Language Stages*

Stepping Stones also embeds a developmental sequence for teaching the language associated with mathematical concepts.

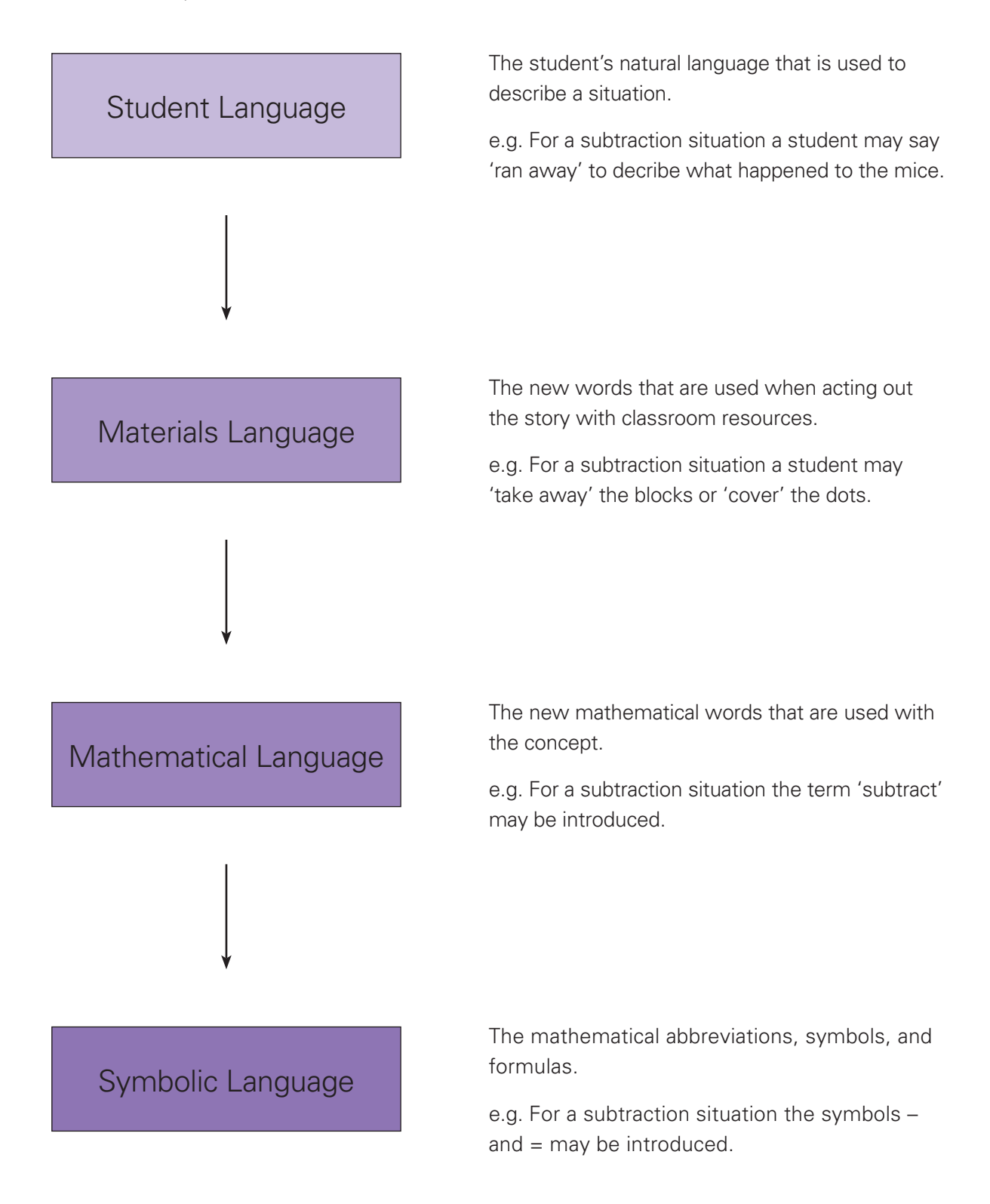

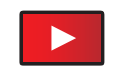

# Stepping Stones Structure – *Sequence Navigator*

2.6 Stepping Stones Structure *Sequence Navigator*

Stepping Stones gives every teacher access to content across all grade levels. The quickest way to move across the content of Stepping Stones is to use the sequence navigator. Content in the sequence navigator is organized in two ways; Chronological and General Topics.

Click the  $\vee$  button to show the topic sequence drop-down menu. The default current sequence is set to General Topics. Click on the  $\vee$  button next to General Topics to change the current sequence to Chronological.

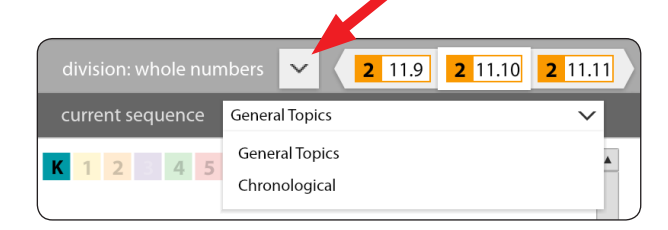

#### Chronological sequence

As the name suggests, the Chronological sequence gives the teacher access to the content moving from one lesson to the next in the chronological order. To move to the previous lesson in chronological order click on  $\triangle$ . To move to the next lesson in chronological order click on **B**.

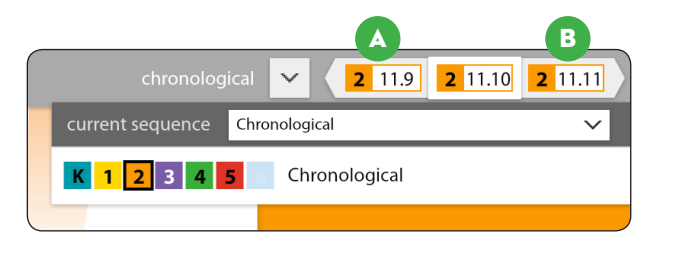

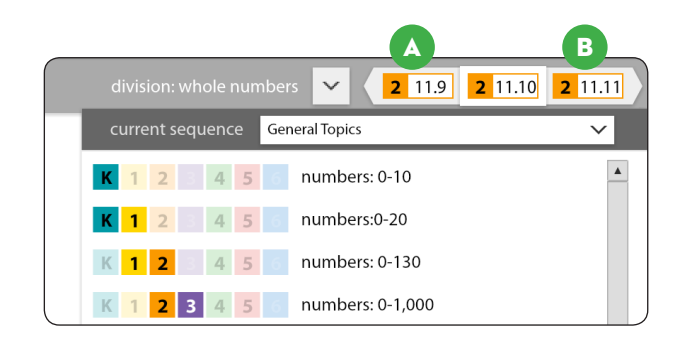

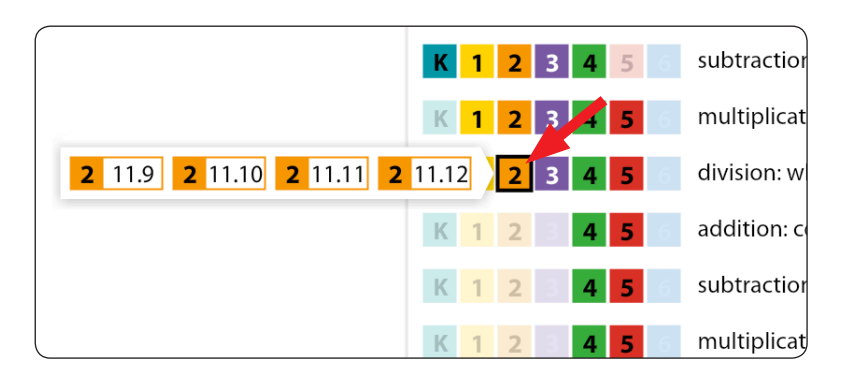

# Terms: Sequence Sequence **Allows quick access to the mathematical topics covered within Stepping Stones**<br>Navigator

#### General Topics sequence

The General Topics sequence organizes content into broad concepts. By viewing the content in this order a teacher can move up or down the topic sequence by clicking on **A** or **B**.

Hover over the highlighted grade to reveal the lessons that cover a particular topic.

Clicking on the lesson takes you to the lesson notes page for that lesson.

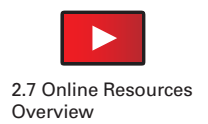

# Online Resources Overview – *Related Resources*

ORIGO Stepping Stones gives you instant access to ORIGO's online support resources. Stepping Stones lessons contain quick links to ready-to-use digital tools, games, and images so you can start teaching immediately. Stepping Stones modules have links to professional learning videos.

These online tools are part of the many resources that Stepping Stones provides to help you create a more engaging classroom.

To access all of ORIGO's online resources click on Channels in the top menu. You will see a list of all the online resources available through Slate. Some of these resources will require a separate subscription to be able to use these resources.

To view one of these resources, simply click on the icon.

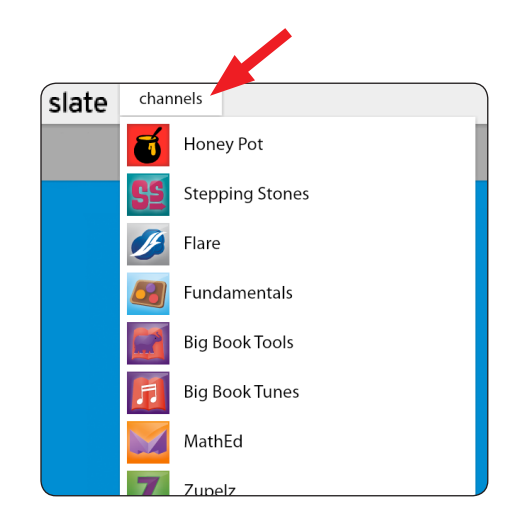

#### ORIGO MathEd

Stepping Stones gives you hours of online professional learning when it is needed the most. Over 70 short videos are embedded at the start of modules to assist teachers in acquiring the content and pedagogical knowledge they need to be effective.

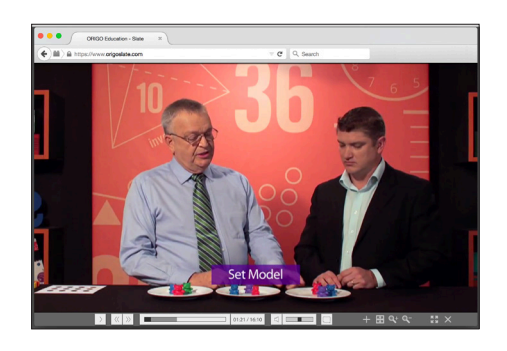

#### Flare

Although interactive whiteboards are not essential for the implementation of Stepping Stones, various high-quality and flexible tools are embedded in the program and available at a click of a button. Flare are dynamic and flexible interactive whiteboard teaching tools. Currently there are over a dozen tools to choose from.

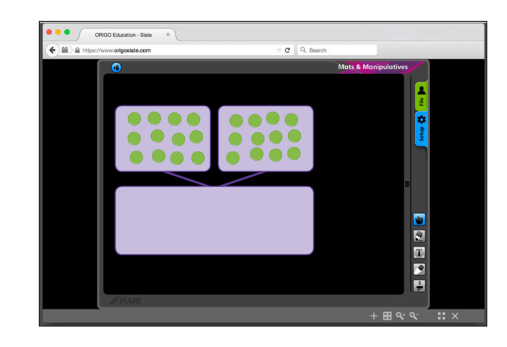

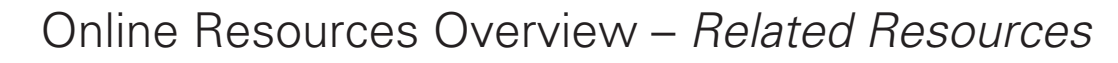

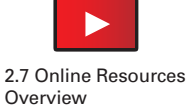

#### Fundamental Gameboards

Digital board games for two players allow the teacher to play against the class. Pairs of students can also take turns for further practice or differentiation. These games have simple rules and serve to reinforce and practice thinking strategies. There are over 160 games to choose from.

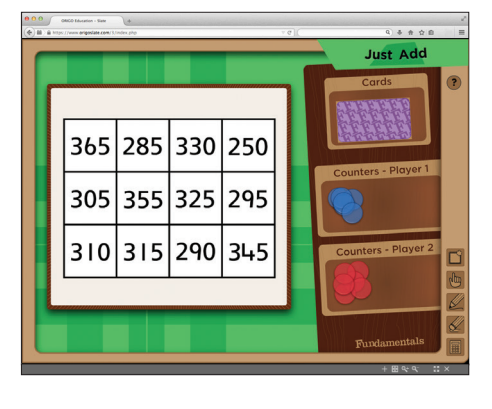

#### ORIGO Big Book Tools

The Big Book Teaching Tools bring to life the characters from the ORIGO Big Books series. These engaging and easy-to-use interactive tools allow teachers and students to change the mathematics and further develop the concepts from all 36 titles in the series.

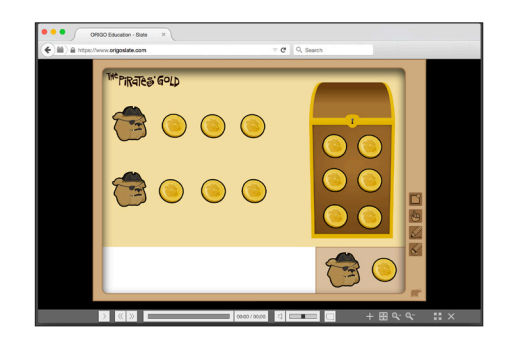

#### ORIGO Big Book Tunes

Use these engaging Big Book Tunes to really bring your mathematics classroom alive. There are 36 tracks – a song for every title in the storybook series. The Big Book Tunes can be accessed through their own channel or through the Big Book Tools.

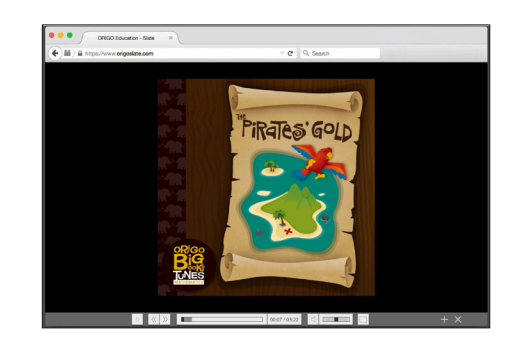

Explore the related resources for Stepping Stones.

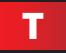

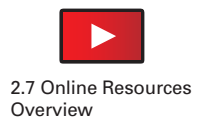

# Online Resources Overview – *Other Resources*

#### Honey Pot

Honey Pot is a free channel on Slate that provides an ever-growing bank of blackline masters covering the full range of elementary math topics.

#### Zupelz\*

ZUPELZ develops logical thinking in number through puzzles. This Slate channel has 600 puzzles for Grades 1–6. Teachers have the option to progressively reveal all hints, clues, and answers. The easy-to-use interface is suitable for group and independent work.

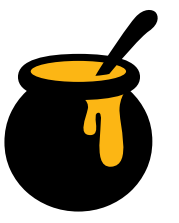

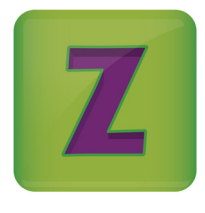

#### ORIGO STaRT\*

ORIGO STaRT challenges students to explain, analyze, and justify their thinking thereby promoting students' engagement in the Standards for Mathematical Practice. Each task allows students to apply the mathematics that they are learning to solve real mathematical problems.

#### Stepping into Financial Literacy\*

Stepping into Financial Literacy builds students' capabilities to make informed decisions with their financial resources. Delivered online, it provides K-5 educators with comprehensive lessons for teaching money management. Each lesson contains activities for differentiation and assessments.

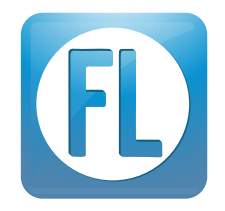

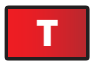

Explore the other resources in the channels menu.

\* Requires separate subscription

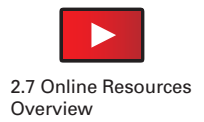

# Online Resources Overview – *Launching and Filtering*

#### Launching a resource

To launch a digital resource in the viewer, make your selection from the Channels tab. When the resource opens, click start and then titles.

The list of resources available for this channel is displayed.

To display the resource in the viewer, click on the title and it will launch the viewer.

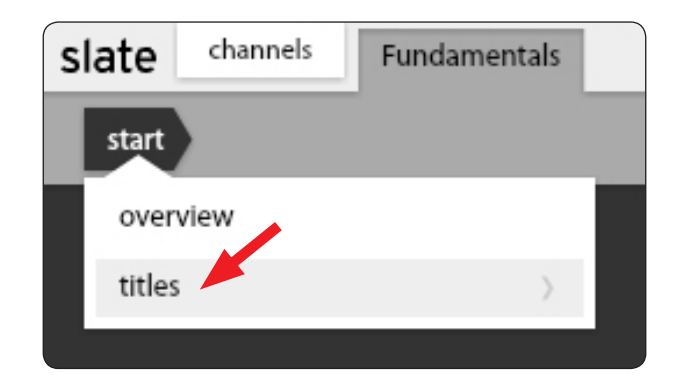

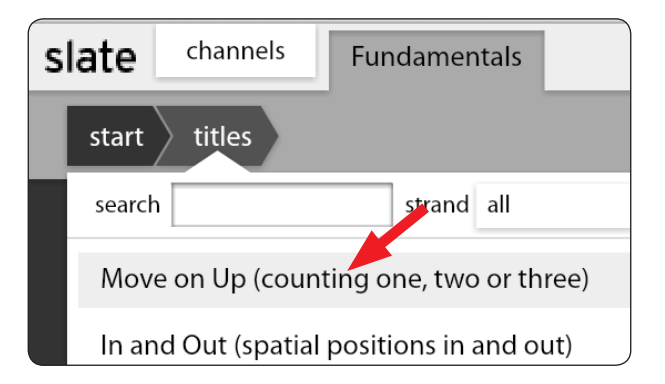

#### Filtering online resources

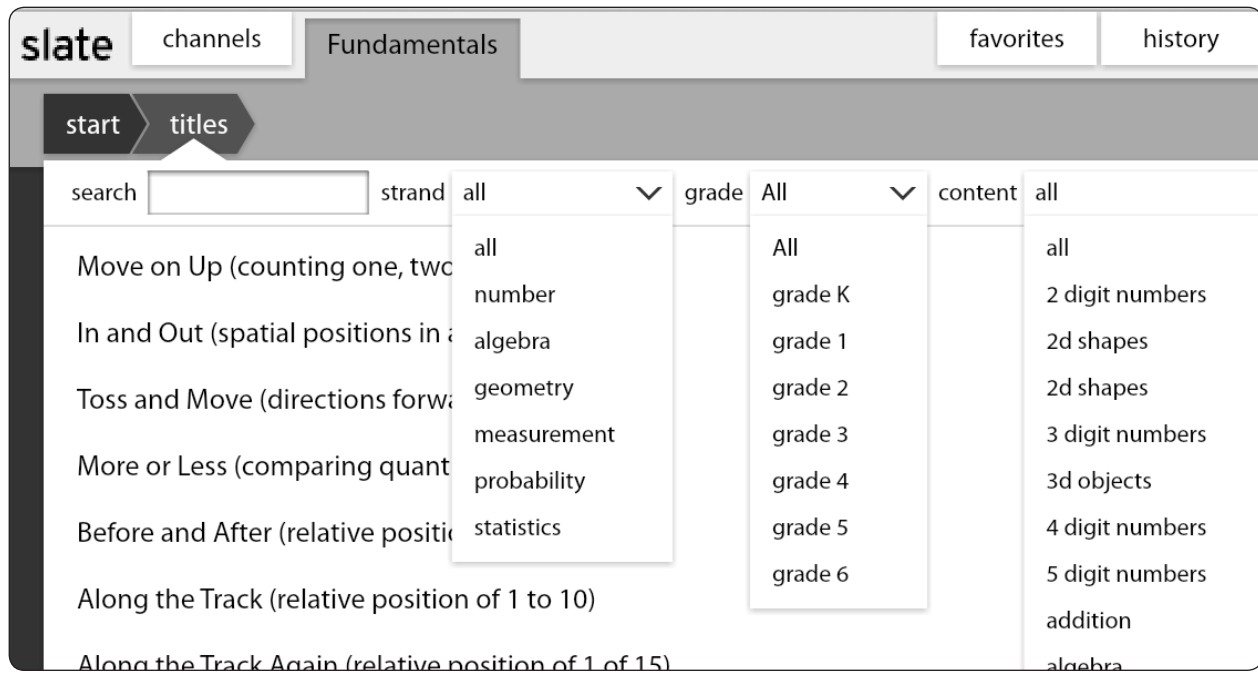

You can filter the list of resources using the filtering menu. You can filter resources by strand, grade, or content, or any combination of the three.

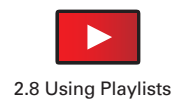

# Using Playlists – *Editing Existing Playlists*

To edit a lesson's playlist, click edit from the top menu of the Resource Tab.

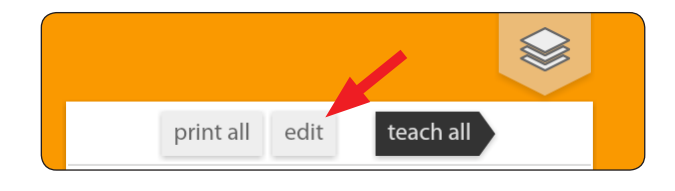

#### The Playlist Tab interface

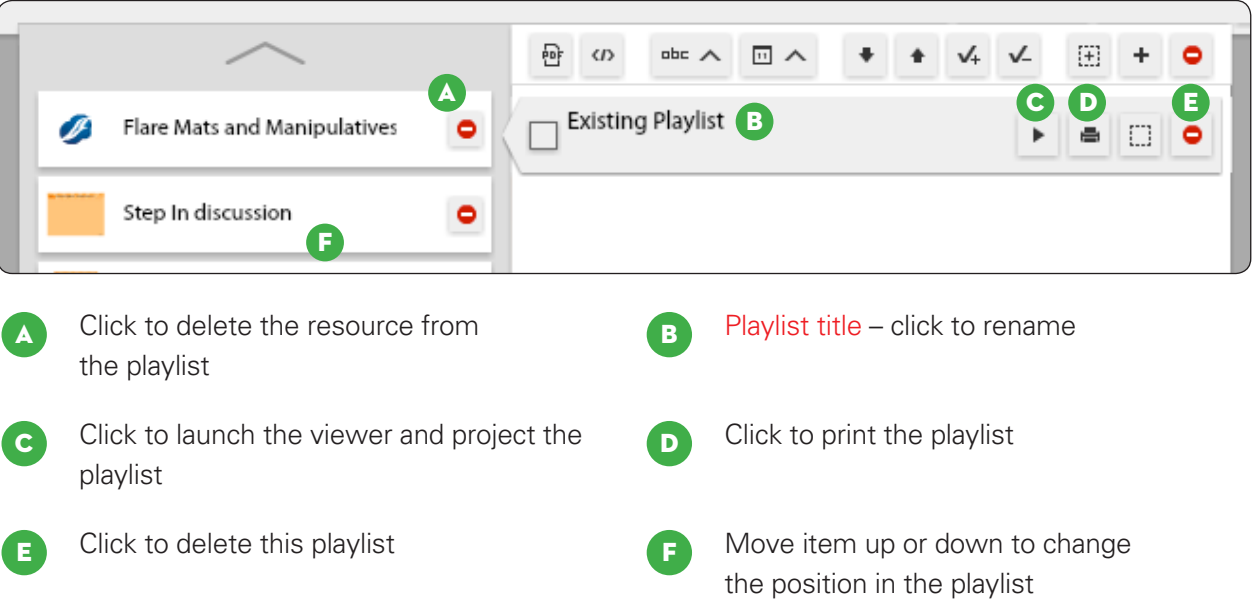

T Edit the playlist for **Module 1 Lesson 1** of your grade level.

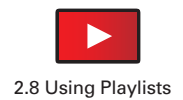

# Using Playlists – *Creating a New Playlist*

To create a playlist, click playlists from the top menu in Slate.

Click **+** from the playlist menu to create a new playlist. Name the playlist by clicking on the title.

#### Adding an online resource from a channel

Go to the Channel Tab and choose a resource to add to the playlist. Click on start and select titles. Click **+** and choose add to selected playlist. As you hover over add to selected playlist the name of the selected playlist appears.

#### Adding an online resource from the viewer

Go to the Channel Tab and choose a resource to add to the playlist. Click start and select titles. Click on the title to launch it in the viewer. With the viewer open click **+** in the menu at the bottom of the screen and then select add to selected playlist.

#### Adding an online resource from another playlist

Go to the Channel Tab and select Stepping Stones. Navigate to a lesson and select steps. Open the Resource Tab. Click **+** on the online resource you wish to add and then choose add to selected playlist.

#### Adding an online resource from the Favorites Tab

If you have added a resource to your Favorites Tab you can add it to a playlist. Select favorites and click **+** on the online resource you wish to add and then choose add to selected playlist.

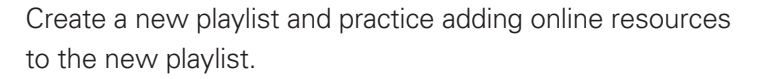

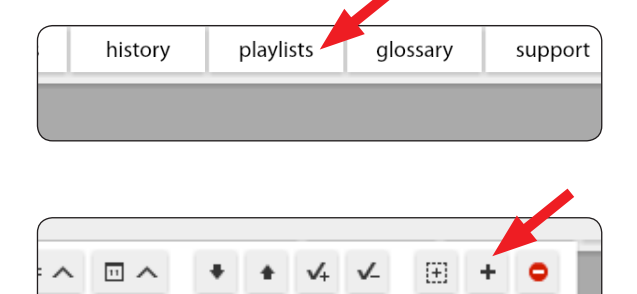

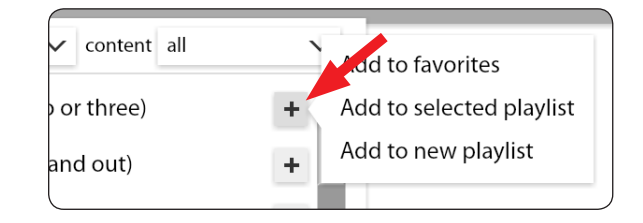

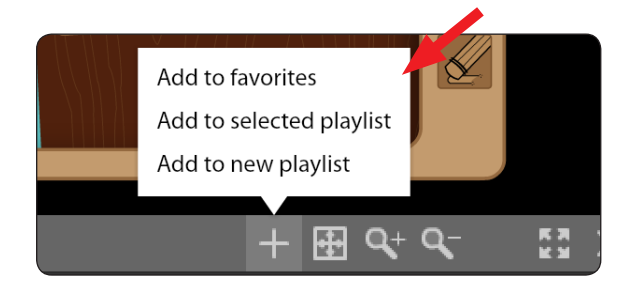

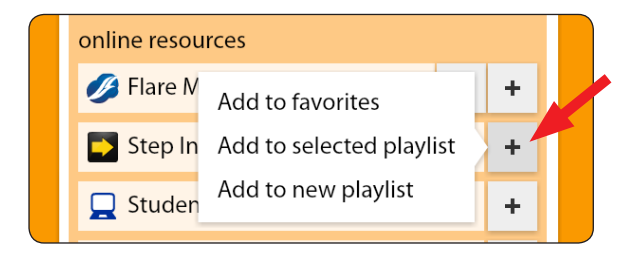

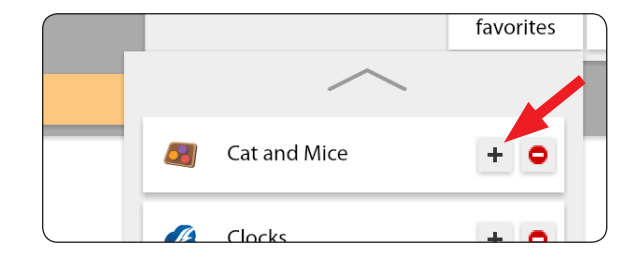

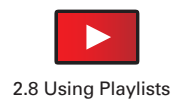

# Using Playlists – *Organizing Playlists*

#### The Playlist Tab interface

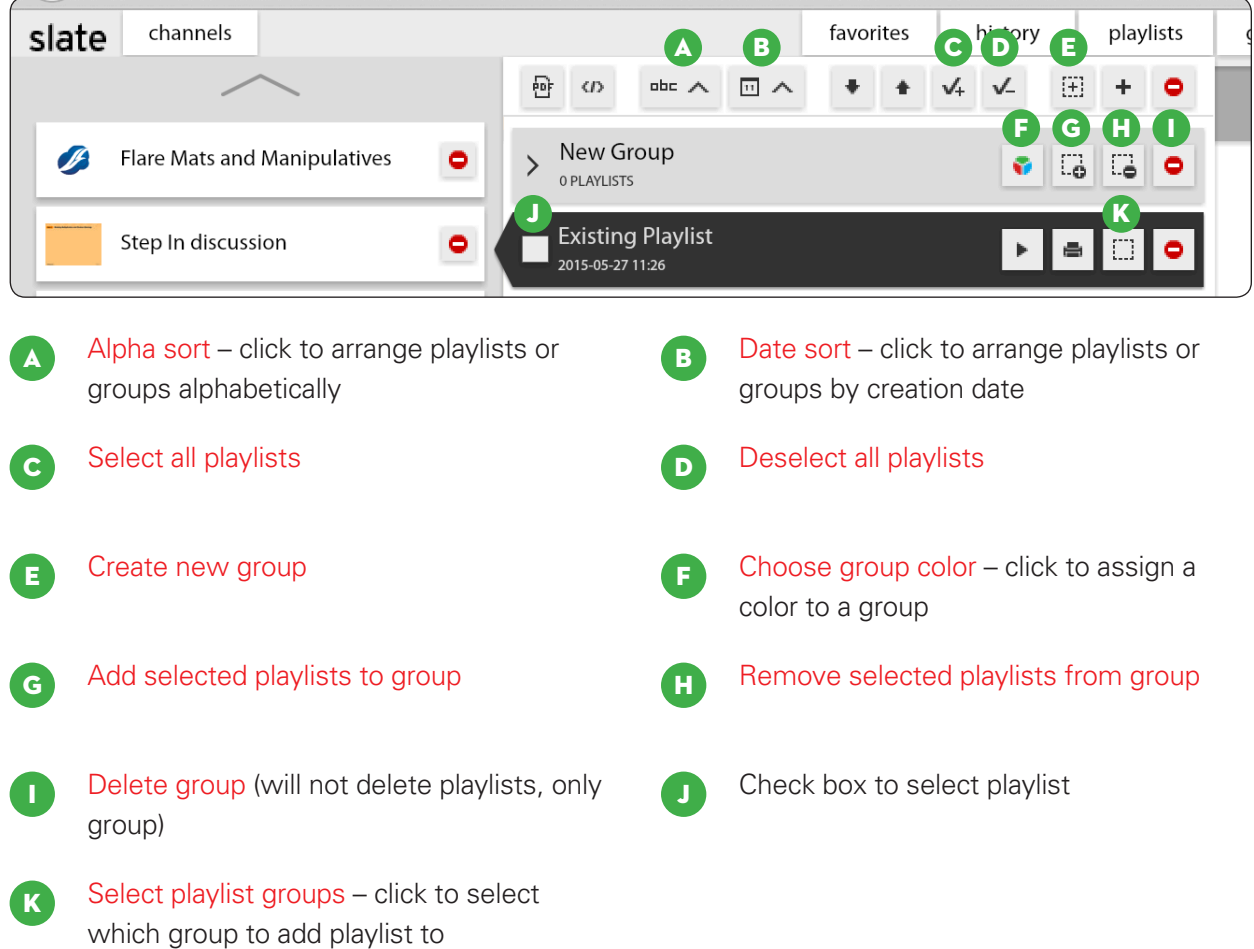

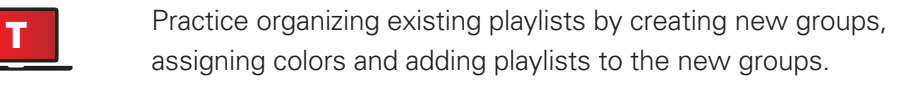

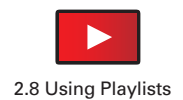

# Using Playlists – *Advanced Work with Playlists*

#### The Playlist Tab interface

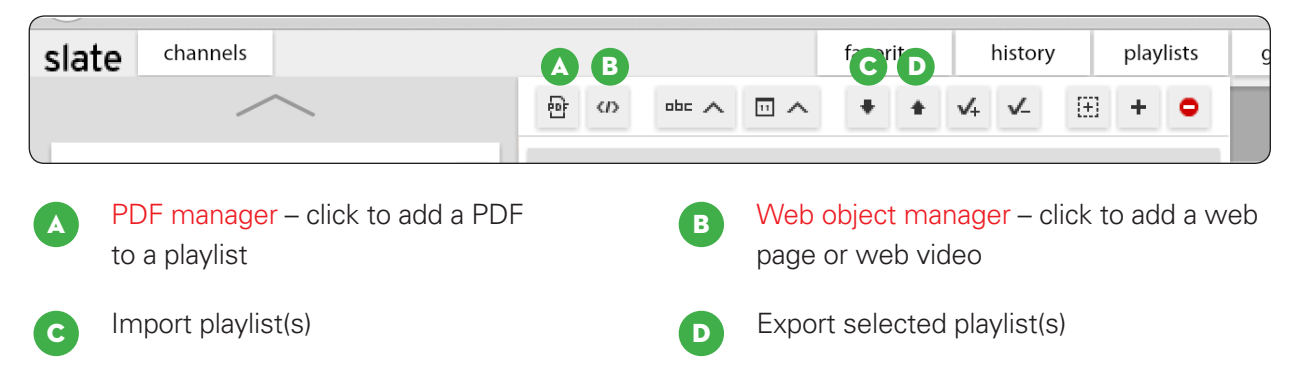

#### Adding a PDF to a playlist

You can add any PDF (not larger than 2 MB) to a playlist that you have permission from the author to use. Click PDF manager to access the PDF manager window. From this window click browse to find the PDF on your computer and then select upload.

ORIGO will require that you confirm that you have permission to upload this to the PDF manager. Once the document has been uploaded you can add it to a playlist by clicking **+**. Each Slate user can upload 50 MB of PDFs to the PDF manager.

#### Importing a playlist

You can import a playlist by selecting import playlist(s) from the Playlist Tab menu. You will then be asked if you would like to add this playlist permanently or on a temporary basis. If you select 'permanent' it will be saved to your Playlist Tab. Selecting 'temporary' will make the playlist available until you log out and finish your Slate session.

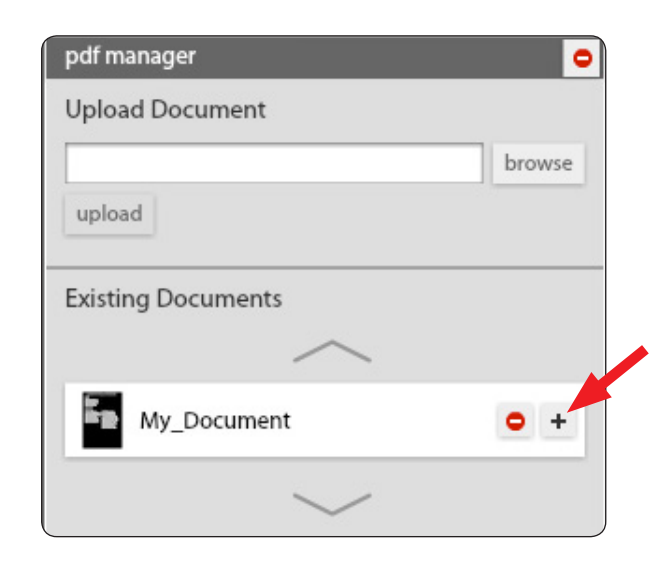

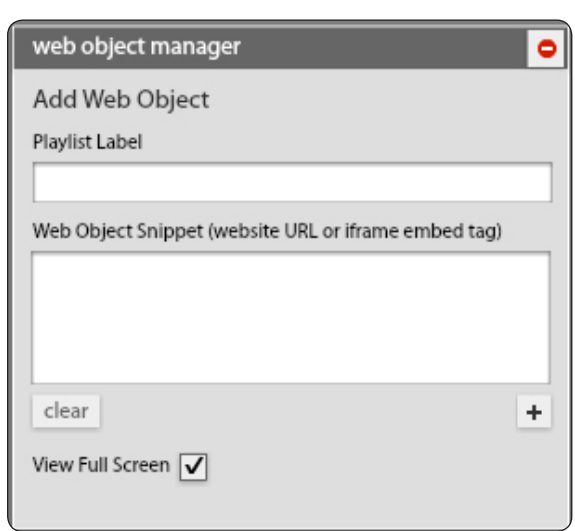

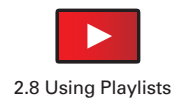

# Using Playlists – *Advanced Work with Playlists*

#### Exporting a playlist

You can export a playlist by selecting export selected playlist(s) from the Playlist Tab menu. You will be asked to check the box of the playlist(s) you wish to export. You will then be prompted for a name and location for this file.

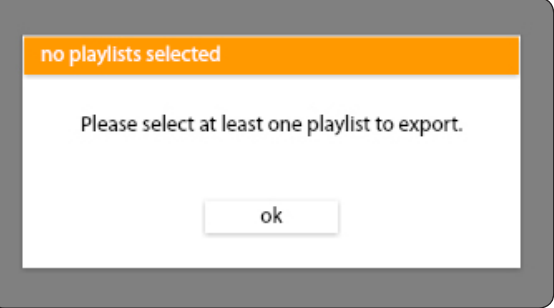

**T** Practice importing and exporting playlists. It may be helpful to practice this with a colleague.

#### Adding a web object to a playlist

You can add a web page or a web video to a playlist. Click web object manager to access the web object manager window. In the playlist label field create a name for the web object. This will be the label that appears in your playlist. Playlist labels should be at least 6 characters long but no more than 51 characters.

For a website, enter the website URL in the web object snippet field. For a web video, enter the iframe embed tag. Web object snippets should be at least 6 characters long and fewer than 2000 characters. Check the view full screen box if you want the web object to be viewed full screen. Click **+** to add this web object to a playlist.

If you have added a web page and it is from a different security domain than Slate then it cannot be shown in the viewer. When the time comes to view this resource, you will be notified that this web page will be opened in a new window.

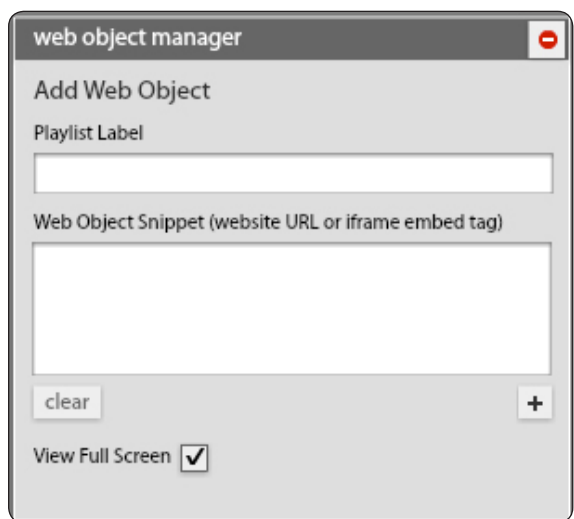

Practice adding a PDF (that you have permission from the author to use) and a web object to an existing playlist.

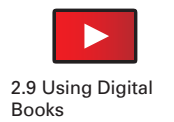

# Using Digital Books – *Interface*

#### Digital Book interface

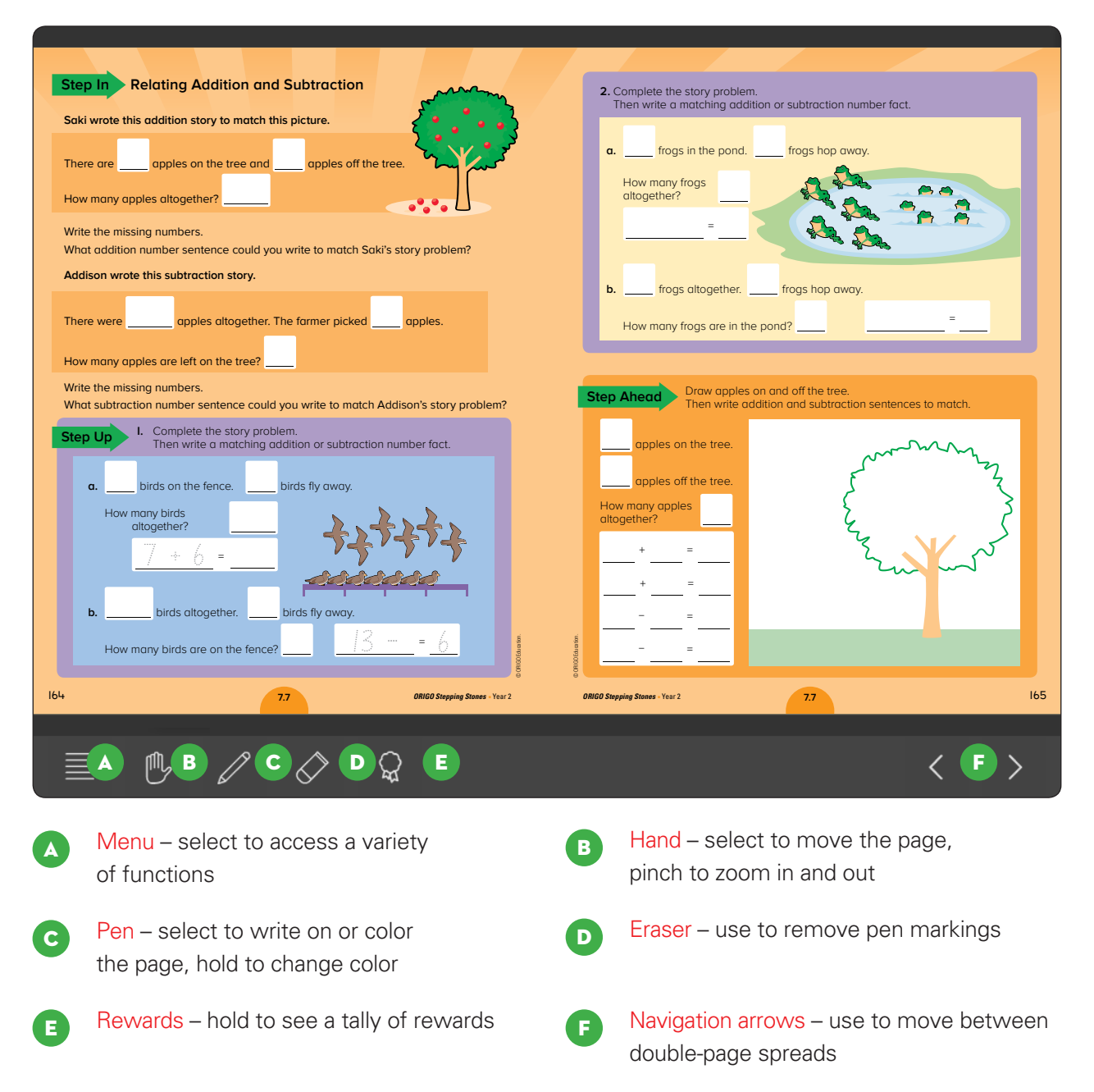

**T** Explore the features of the Digital Books interface.

# Getting Support and Troubleshooting

ORIGO Education is committed to supporting teachers using Stepping Stones. There are several options for getting service, support and advice.

For technical support try the following:

- Quick Start Guides these short guides give you easy step-by-step instructions on a variety of issues. Visit www.origoeducation.com/slate-support-faqs/ for access to the guides.
- Implementation Guide keep a copy of this document close by. It is full of technical information handy for any user of Stepping Stones.
- Slate Forum find and share solutions with our community of Stepping Stones users. Access the Slate Forum by selecting it from the list under the Support Tab.

#### Accessing the Forum

Click Support in the top Slate menu bar. Then select forum. If this is your first visit to the forum you will be asked to create a forum alias.

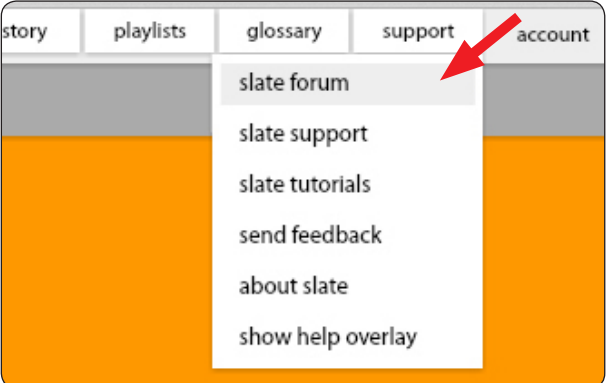

For content support try the following:

- Slate Forum find and share solutions with our community of Stepping Stones users. Access the forum by selecting it from the list under the Support Tab.
- Implementation Guide keep a copy of this document close by. Several chapters are devoted to informing teachers about the structure and approach of Stepping Stones.
- Feedback button if you would like to send feedback to ORIGO, send a message via the feedback button in the Support Tab.

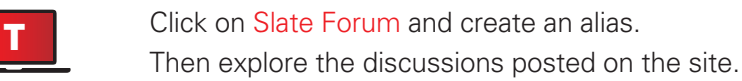

# Stepping Stones Implementation Workshop – *Feedback*

Thank you for participating in the Stepping Stones Implementation Workshop. Please let us know what went well and what we can improve by ticking the most appropriate response and providing supporting comments.

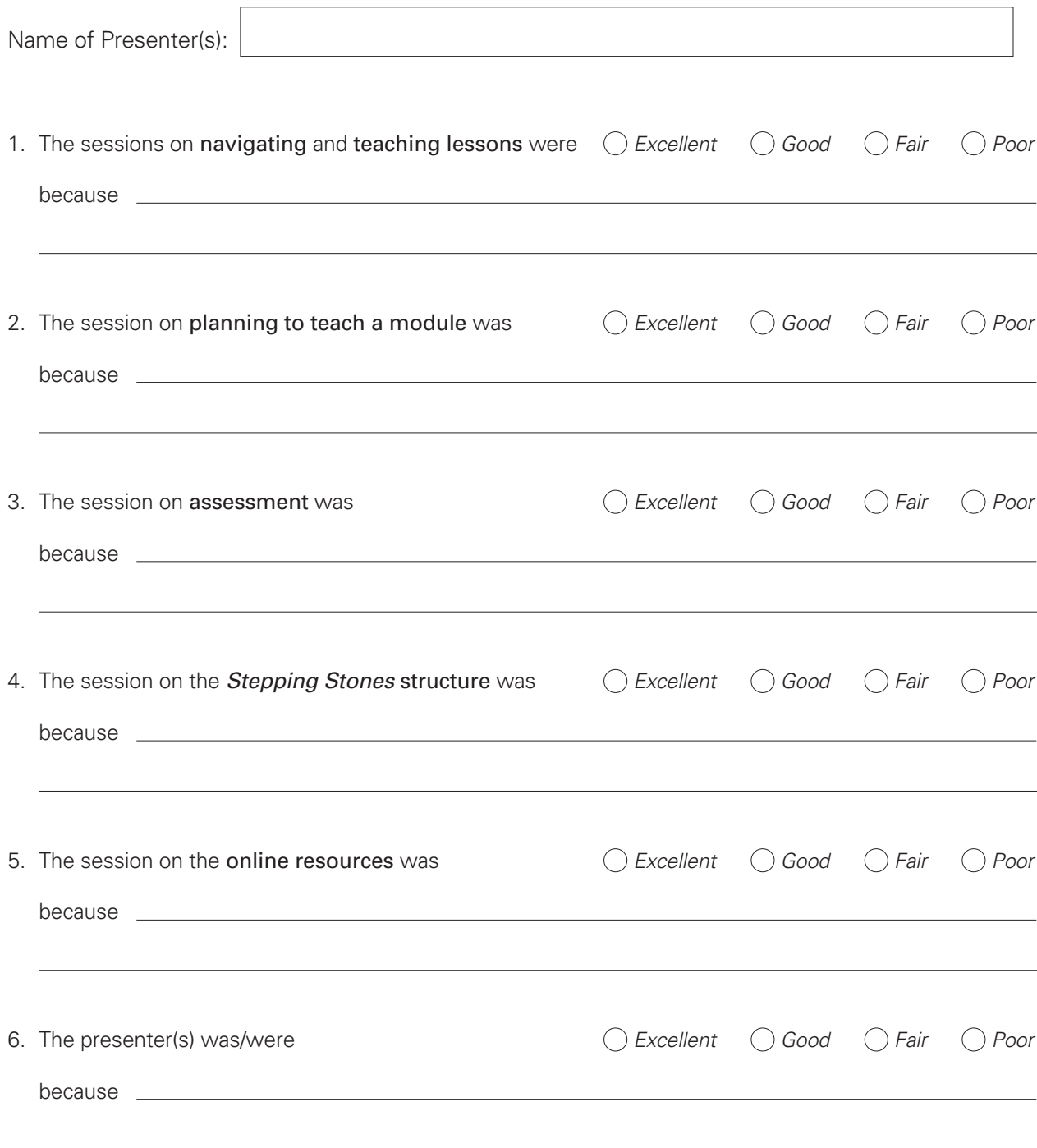

7. As a participant, please indicate if you agree or disagree with the following statements:

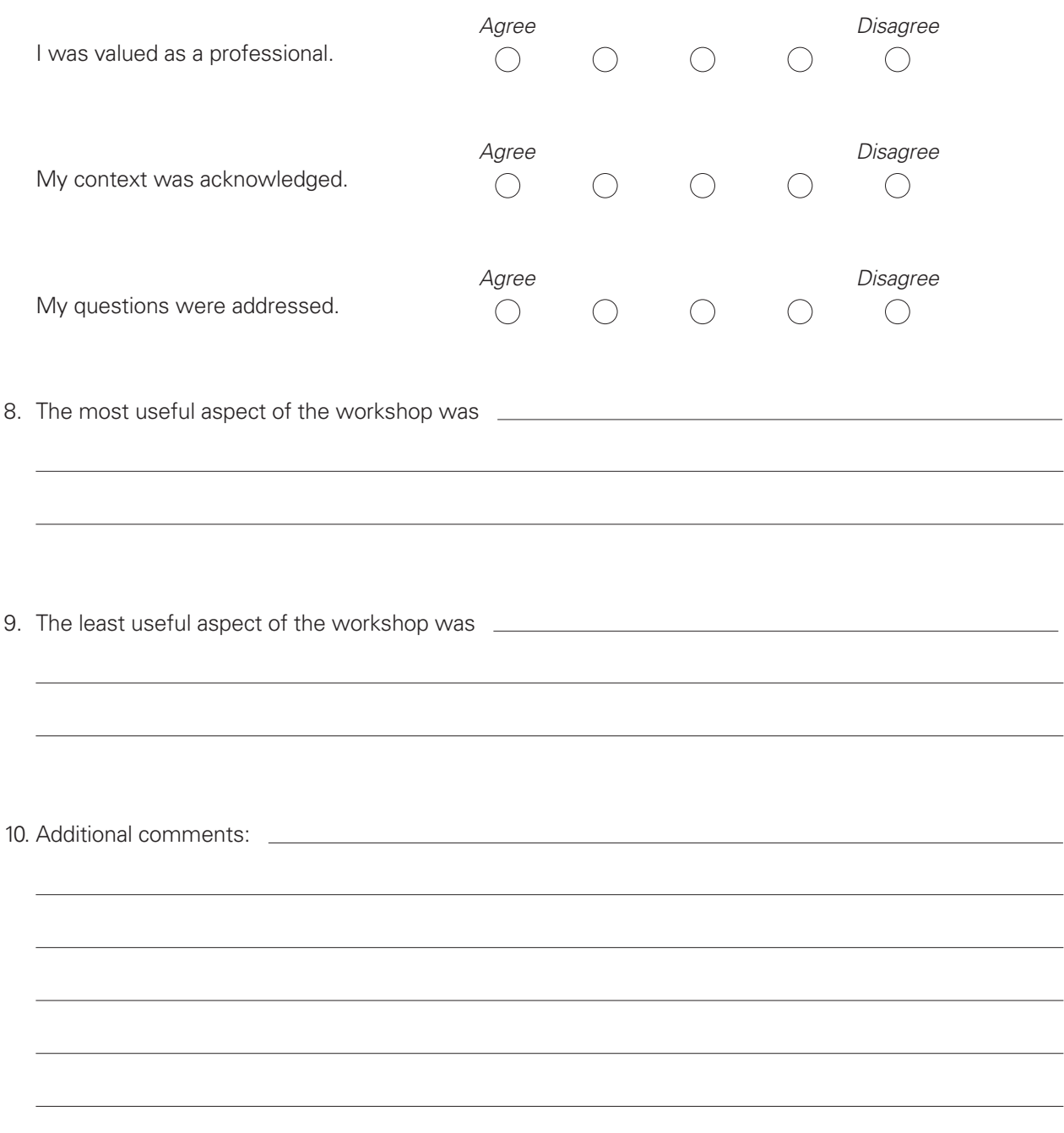

11. I would like to see more professional development and resources addressing: